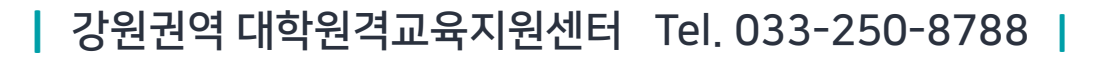

1권. 기본 사용법

# 학습관리시스템(LMS) 교수자사용안내서

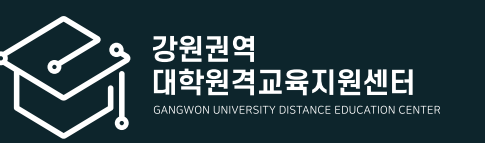

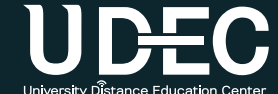

#### 학습관리시스템(LMS) 교수자 사용안내서

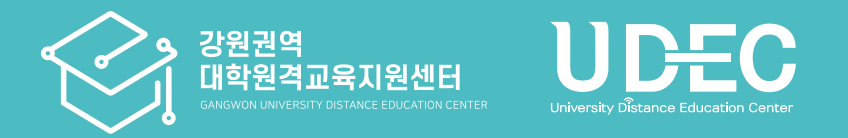

※ 이 매뉴얼은 한 학교의 LMS 화면을 기준으로 제작하였으나, 각 학교 운영 방식에 따라 기능의 유무나 메뉴 명칭 및 설정이 조금씩 다를 수 있음을 감안하여 주시기 바랍니다.

#### 1권. 기본 사용법

# Contents

Part 1. LMS 접속하기 1-1. [학습관리시스템](#page-3-0)(LMS) 소개 1-2. LMS [접속하기](#page-4-0) 1-3. [로그인하기](#page-5-0) 1-4. [로그인이](#page-6-0) 안되는 경우 1-5. [사용가능](#page-7-0) 브라우저 안내 [1-6.](#page-8-0) 언어 설정 변경 Part 2. 기본 메뉴 소개

2-1. [메인화면](#page-10-0) 메뉴 소개 [2-2.](#page-12-0) 상단 메뉴 소개 [2-3.](#page-13-0) 좌측 메뉴 소개 2-4. [강의실](#page-14-0) 홈 메뉴 소개 2-5. [모바일](#page-16-0) 메뉴 소개

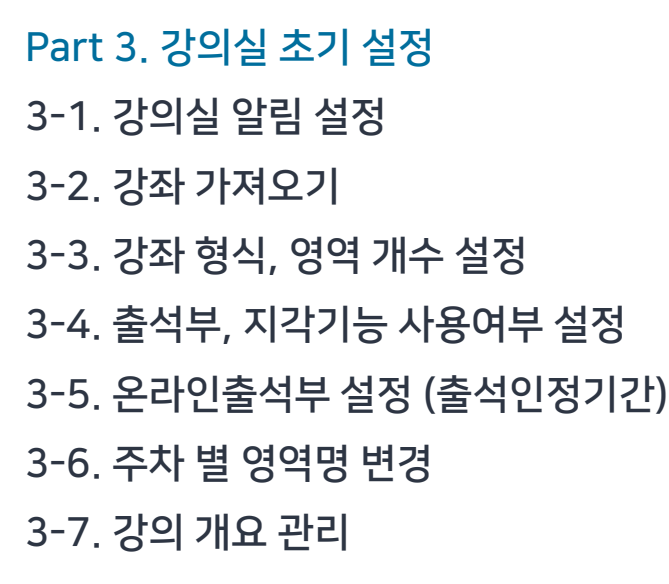

Part 4. 사용자 관리 및 알림전송 4-1. [참여자](#page-32-0) 목록 확인 4-2. [사용자](#page-33-0) 등록 4-3. [사용자](#page-35-0) 역할 변경/삭제 4-4. 알림 [보내기](#page-37-0)

LMS에 접속하고 로그인하는 방법 안내입니다.

# LMS 접속하기

Part 1.

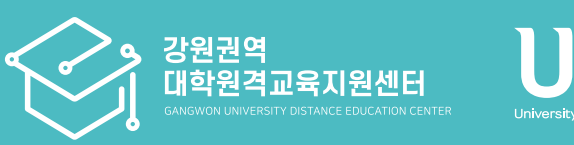

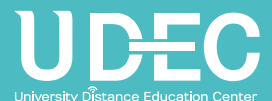

## <span id="page-3-0"></span>1-1. 학습관리시스템(LMS) 소개

▶ 학습관리시스템 (LMS)란? 온라인 학습관리 플랫폼 (LMS : Learning Management System)으로, 원격/일반 정규수업 외에도 MOOC(공개 강의) 및 자율강좌를 운영할 수 있도록 지원하고 있습니다.

> 온라인 공간에 교수자는 학습자료를 올리거나 퀴즈, 과제, 토론 등의 학습활동을 등록하여 수업에 활용할 수 있습니다.

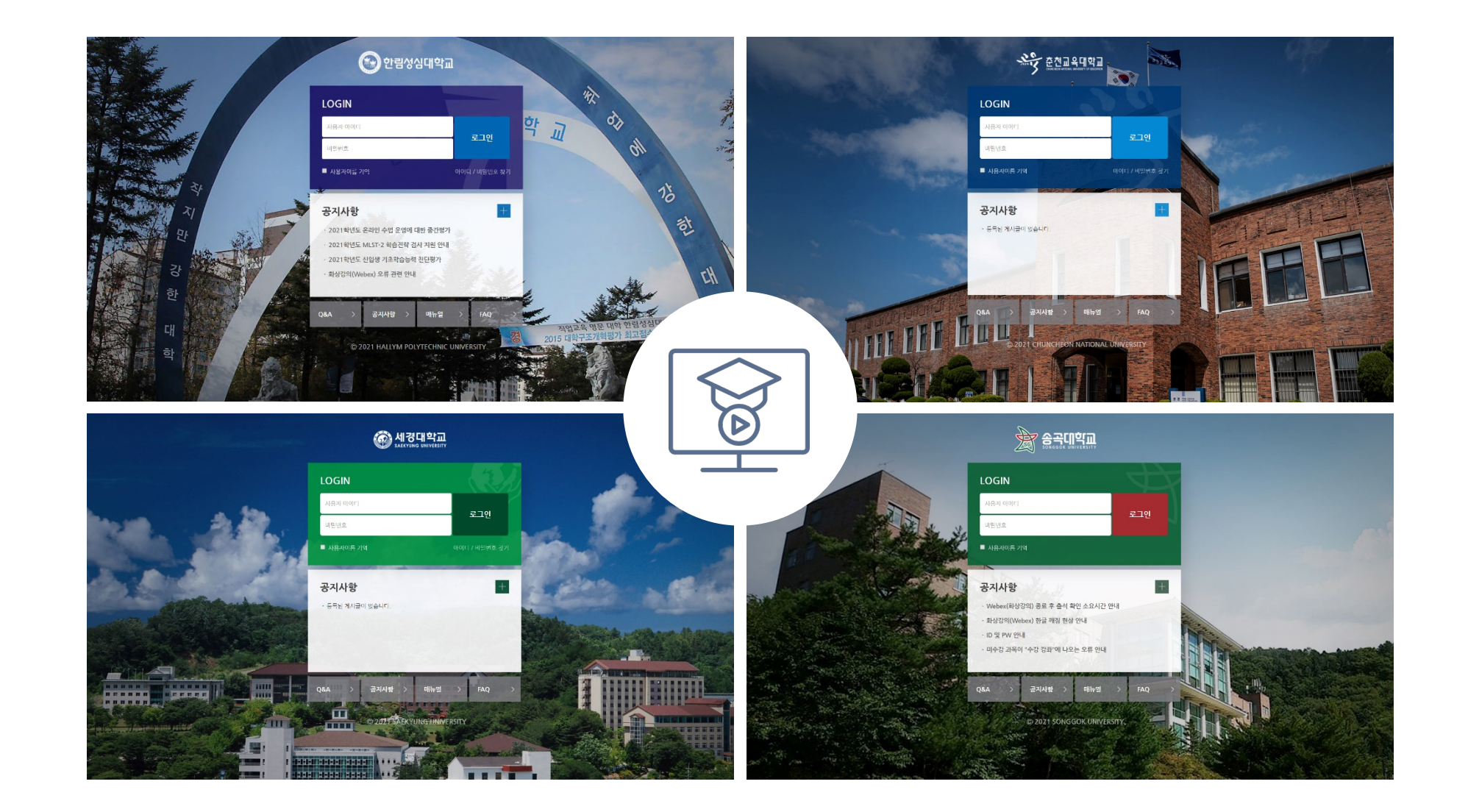

Part 1

### <span id="page-4-0"></span>1-2. LMS 접속하기

### $\blacktriangleright$  LMS 접속하는 방법

### 1. PC

#### 주소창에 학교 LMS 주소를 입력하여 접속하세요.

- 한림성심대 https://lms.hsc.ac.kr
- 춘천교대 https://lms.cnue.ac.kr
- 송곡대 https://sglms.songgok.ac.kr
- 세경대 https://klms.saekyung.ac.kr

https:// 인터넷 브라우저 주소창에 학교 LMS 주소 입력  $\bigcirc$  한림성심대학교 **LOGIN** 로그인 공지사항 .<br>2021학년도 온라인 수업 운영에 대한 중간평? 2021학년도 MLST-2 학습전략 검사 지원 안내 021학년도 신인생 기초학습능력 진단평)

### 2. 모바일

모바일은 전용 앱을 다운로드 받아 접속하세요.

- 애플 앱스토어 또는 구글 플레이스토어에서 '코스모스' 검색하여 설치하세요. 앱 실행하고 학교 명칭을 검색하여 선택하면 각 학교 모바일 접속 화면이 나타나게 됩니다.

로그인

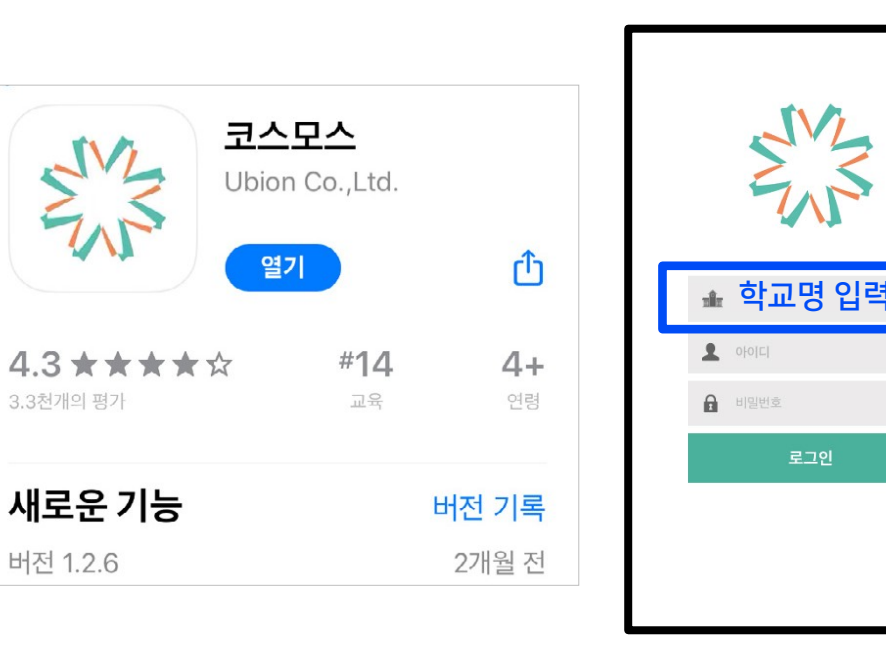

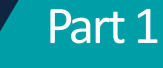

<span id="page-5-0"></span>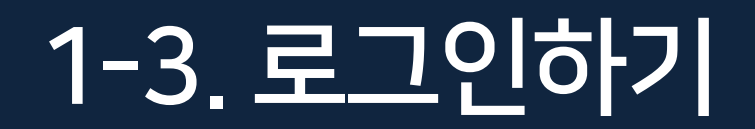

▶ 로그인 화면이 나오면 학교 포털 아이디와 비밀번호를 입력한 뒤 [로그인]버튼을 클릭하세요.

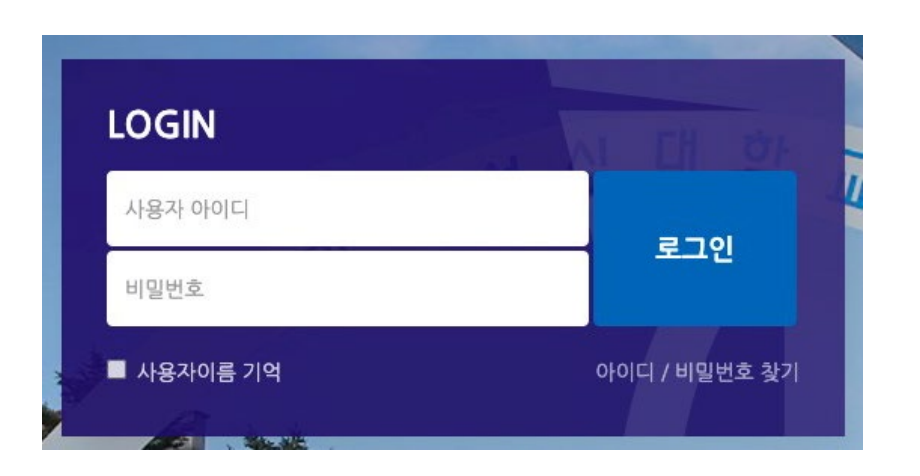

### ID 및 비밀번호 안내

아이디 : 사번 비밀번호 : 학내 시스템(포털) 정보와 같음

#### ·모바일 앱(코스모스) : 앱 삭제 후 재설치

- '설정' 메뉴 > '프로필' > '암호' > '저장된 암호' > 저장된 비밀번호 제거하기
- '지금 지우기' 클릭
- ·Microsoft Edge : - 상단 메뉴 '…' 클릭 > '검색 기록' > '…' > '검색 데이터 지우기' > 시간 범위를 '모든 시간'으로 선택 후 모든 항목에 체크 >

- '설정' 메뉴 > '방문기록' > '방문기록' > '인터넷 사용 기록 삭제' > '고급' > 모든 항목에 체크 > '인터넷 사용 기록 삭제' 클릭

- '설정' 메뉴 > '자동 완성' > '비밀번호' > 저장된 비밀번호 제거하기
- ·Google Chrome :
- 아래 내용 참고하여 브라우저의 데이터를 정리한 뒤, 모든 창을 닫고 다시 실행해주세요.

3. 비밀번호를 변경한지 오래 되었는데도 로그인이 안될 경우

2. 코스모스 앱 업데이트 후 로그인이 되지 않을 때

앱을 삭제 후 재설치한 뒤 다시 시도해보세요.

LMS는 학내 시스템에서 계정 정보를 가져오기 때문에 비밀번호 찾기나 변경은 학내 시스템에서 해야 합니다. 비밀번호를 변경한 뒤 다음 날 새벽 5시 이후에 LMS에 연동되어 반영됩니다.

### <span id="page-6-0"></span>1. 비밀번호를 모르는 경우/ 비밀번호 찾기 및 변경하기

## <span id="page-7-0"></span>1-5. 사용가능 브라우저 안내

▶ LMS 사용에 적합한 웹 브라우저는 아래와 같습니다.

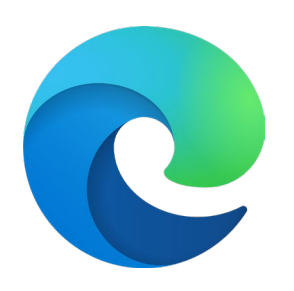

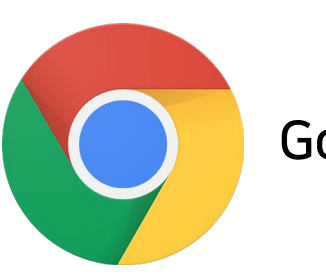

Microsoft Edge 최신버전 Google Chrome 최신버전 → 추천

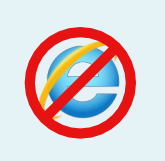

2020년 12월 31일부터 어도비 플래시 플레이어(Adobe Flash Player)의지원이 종료됨에 따라 Internet Explorer에서는 동영상 재생이 불가능하거나 원활하지 않으므로 다른 브라우저를 사용해주세요.

▶ 모바일은 '코스모스' 앱을 사용하여 접속하세요.

※ 모바일 앱이 아닌 모바일 웹(web)으로 접속하게 되면 불안정하며, 학습자의 경우 동영상을 학습한 기록이 출석으로 반영되지 않을 수 있습니다.

## <span id="page-8-0"></span>1-6. 언어 설정 변경

▶ 기본 언어 설정은 상단의 '프로필 아이콘'을 눌러 변경해줄 수 있습니다. 모바일의 경우 '더보기'에 들어가면 언어 메뉴가 있습니다.

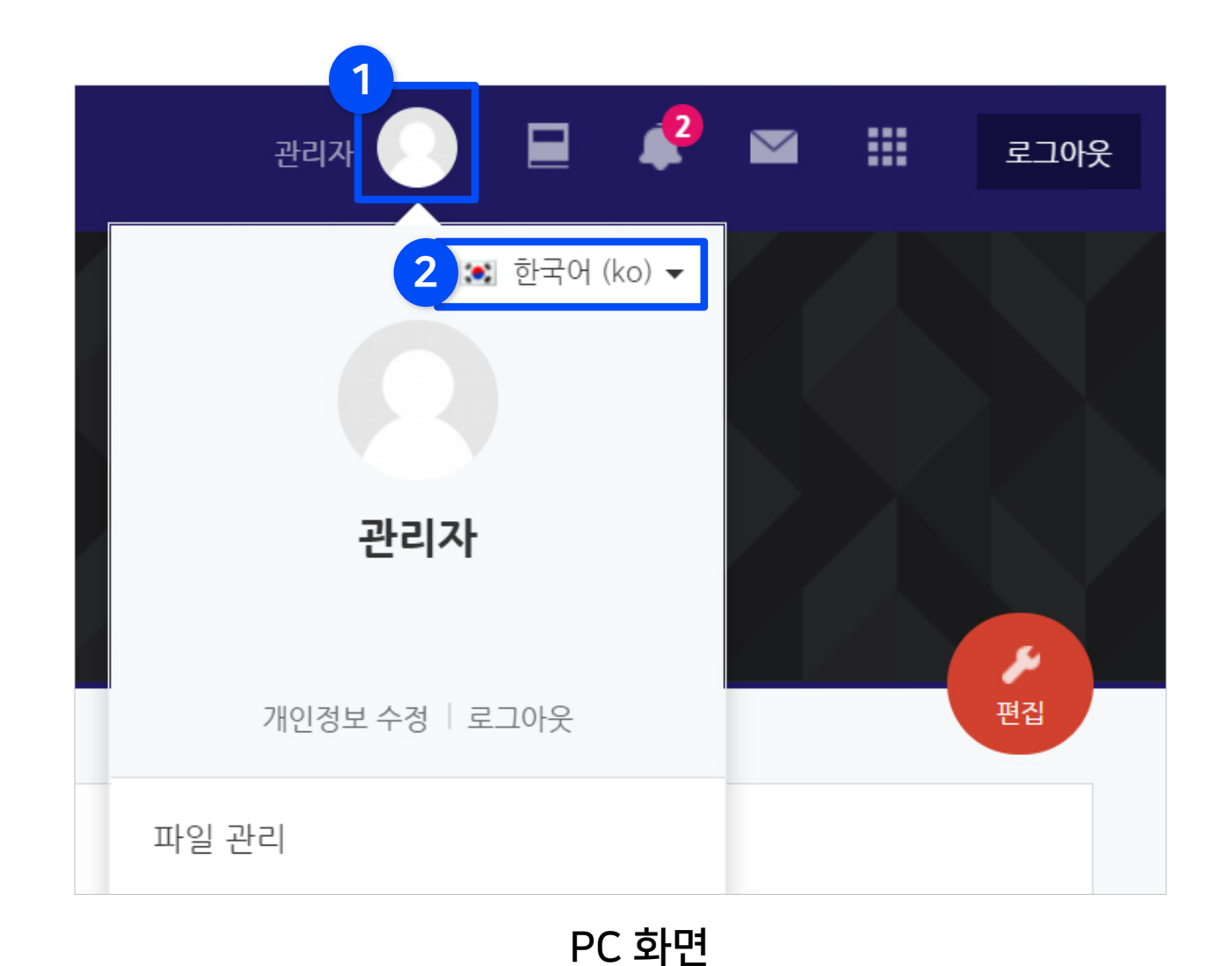

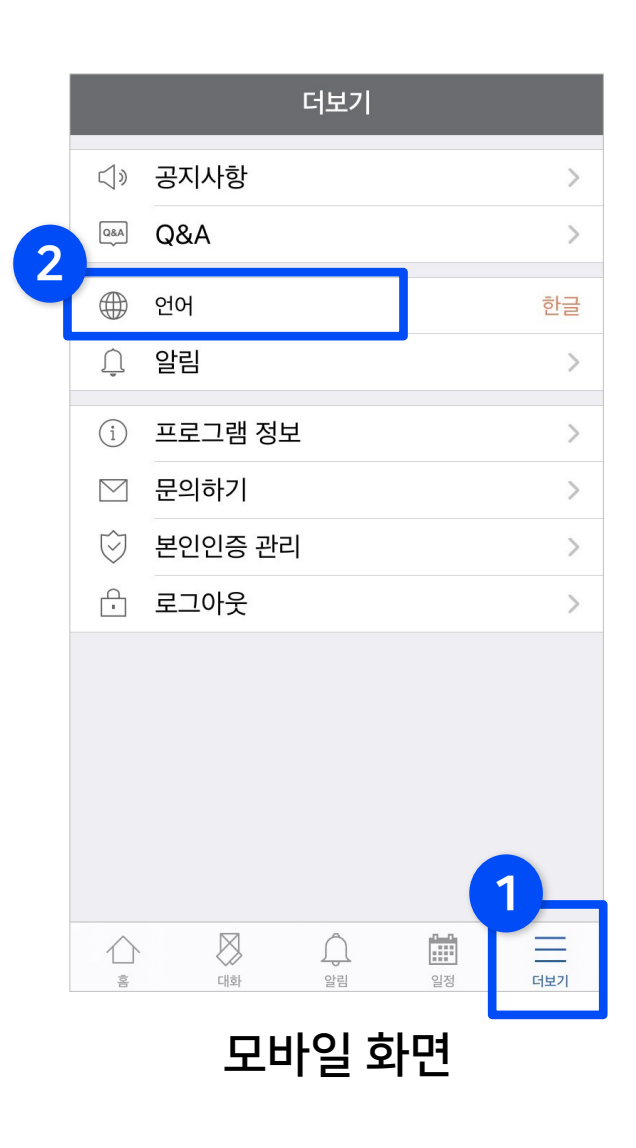

LMS 메인 화면과 강의실 홈 화면의 기본 메뉴 구성을 살펴보겠습니다.

# 기본 메뉴 소개

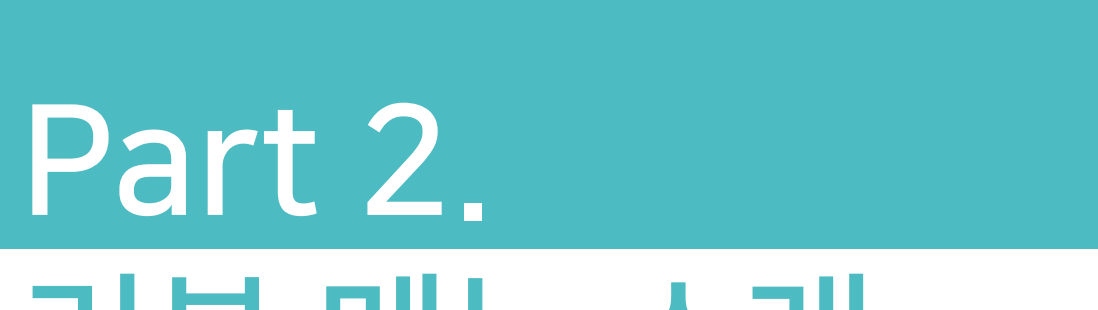

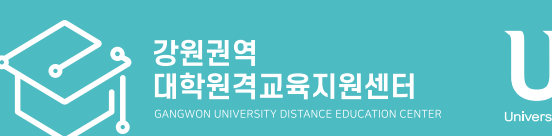

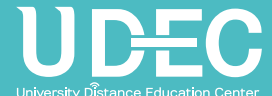

## <span id="page-10-0"></span>2-1. 메인화면 메뉴 소개 (1/2)

▶ 로그인하면 메인화면 중앙에 현재 진행중인 (개강 전에는 곧 진행 예정인) 강좌 목록이 나타납니다. 원하는 강좌를 클릭하면 해당 강의실로 할 수 있습니다.

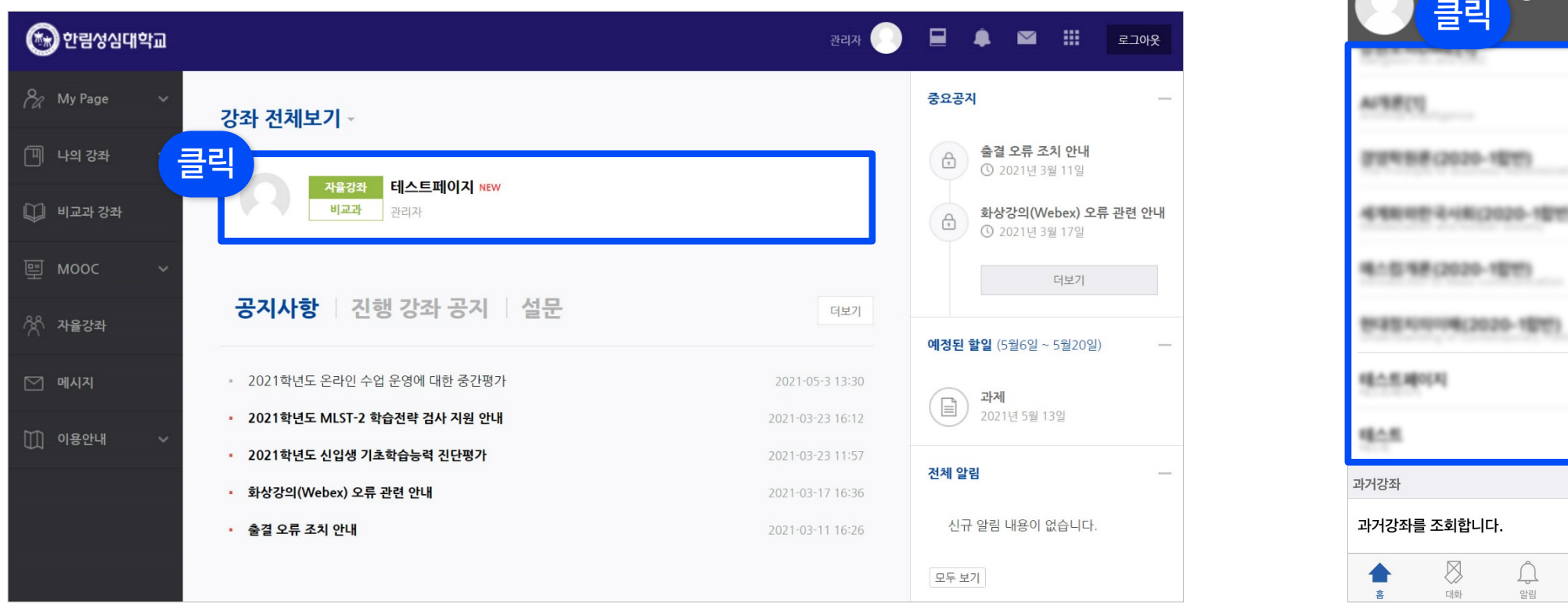

PC 화면 The Controller Section Accounts with the Controller Section Accounts with the DeVille Section Accounts w<br>그러나 모바일 화면

 $7 - 13$ 

조회

 $\frac{1}{\Box \Xi}$ 

 $\begin{array}{|c|} \hline 0 & 0 \\ \hline \end{array}$ 

## 2-1. 메인화면 메뉴 소개 (2/2)

### ▶ 우측에서는 중요공지, 예정된 할일, 전체 알림을 확인할 수 있습니다.

- 중요공지 : LMS 시스템 사용을 위한 중요한 공지사항을 확인할 수 있으며, 더보기를 누르면 전체 공지사항 게시판으로 이동합니다.
- 예정된 할일 : 진행 중인 강좌의 할 일 목록이 나타납니다.
- 전체 알림 : 진행 중인 강좌에 등록한 공지사항이나 파일의 최근 알림을 볼 수 있습니다.

▶ 하단에서는 전체 사용자를 위한 공지사항(시스템 관련 공지, 매뉴얼 등)과, 자신이 진행 혹은 수강 중인 강좌의 공지사항을 볼 수 있습니다.

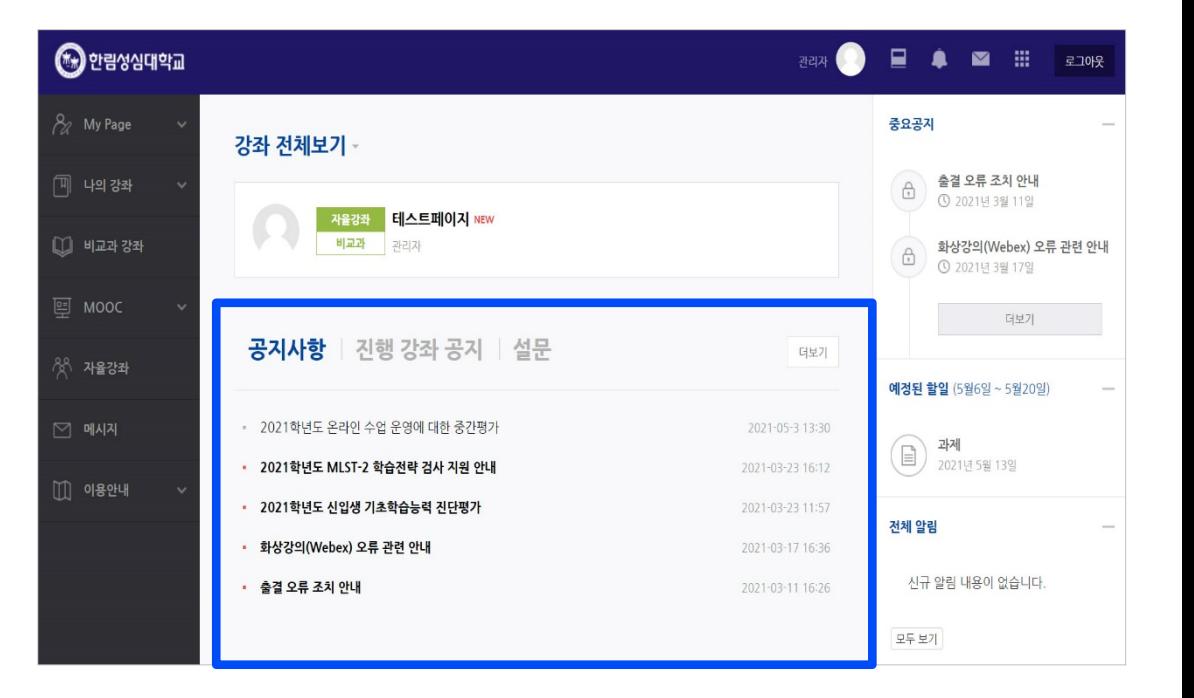

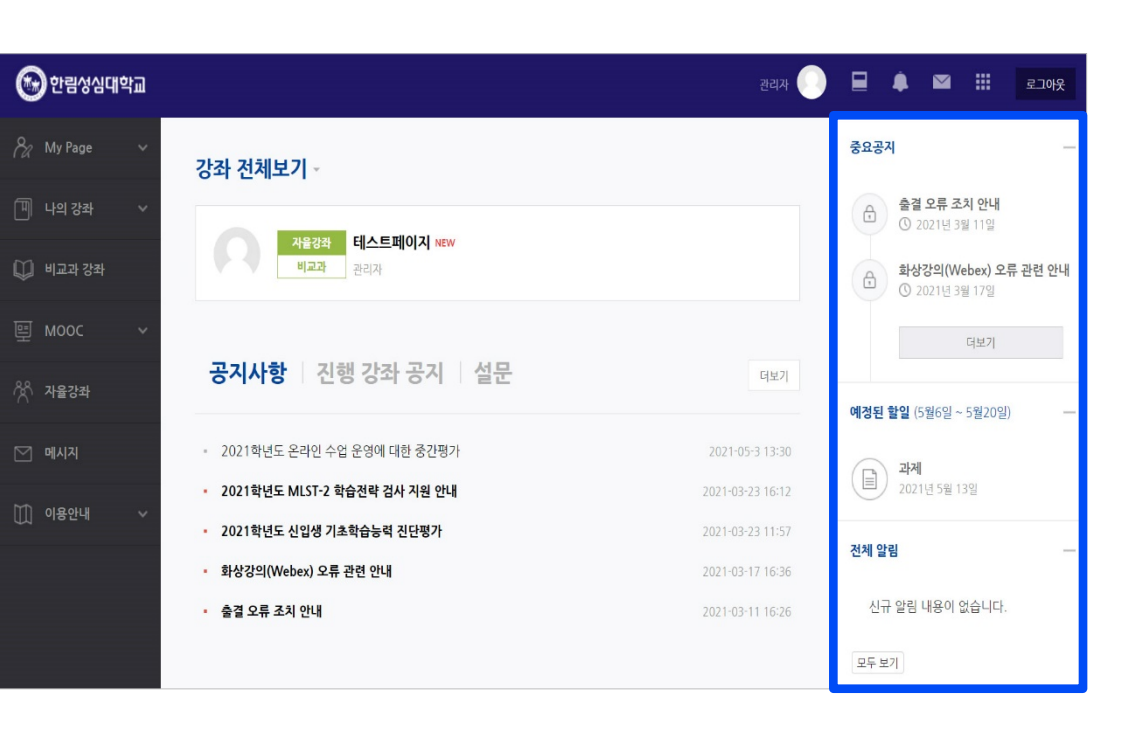

### <span id="page-12-0"></span>2-2. 상단 메뉴 소개

▶ 상단메뉴에는 개인설정, 강좌목록, 알림, 메시지, 주요사이트 링크, 로그아웃이 있습니다.

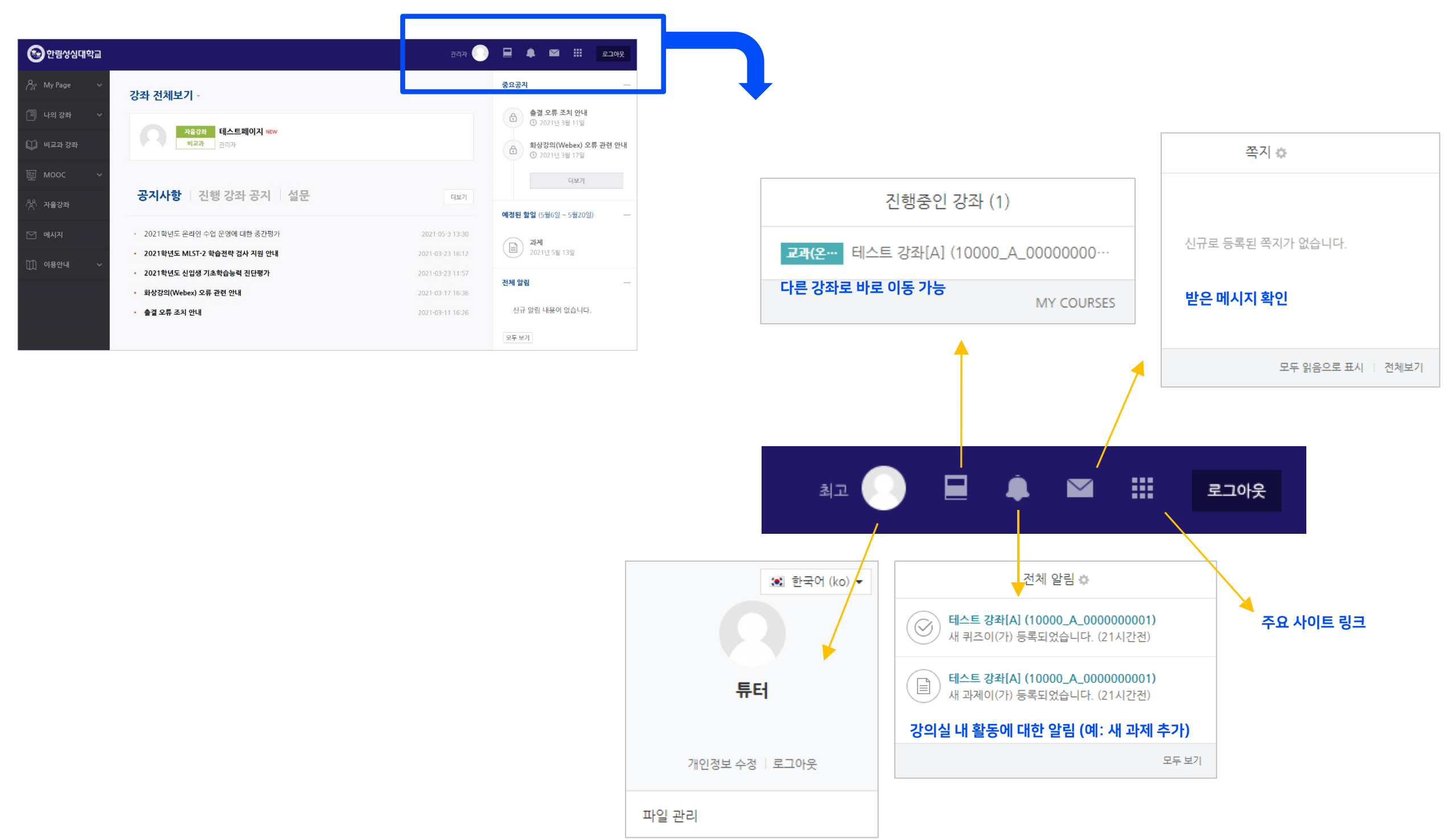

Part 2

### <span id="page-13-0"></span>2-3. 좌측 메뉴 소개

### ▶ 좌측 메뉴를 보면 강좌의 목적과 특성에 따라 구분되어 있는 것을 확인할 수 있습니다. 그 외 메시지와 이용안내 메뉴가 있습니다.

#### (※학교 별로 메뉴의 유무는 다를 수 있습니다.)

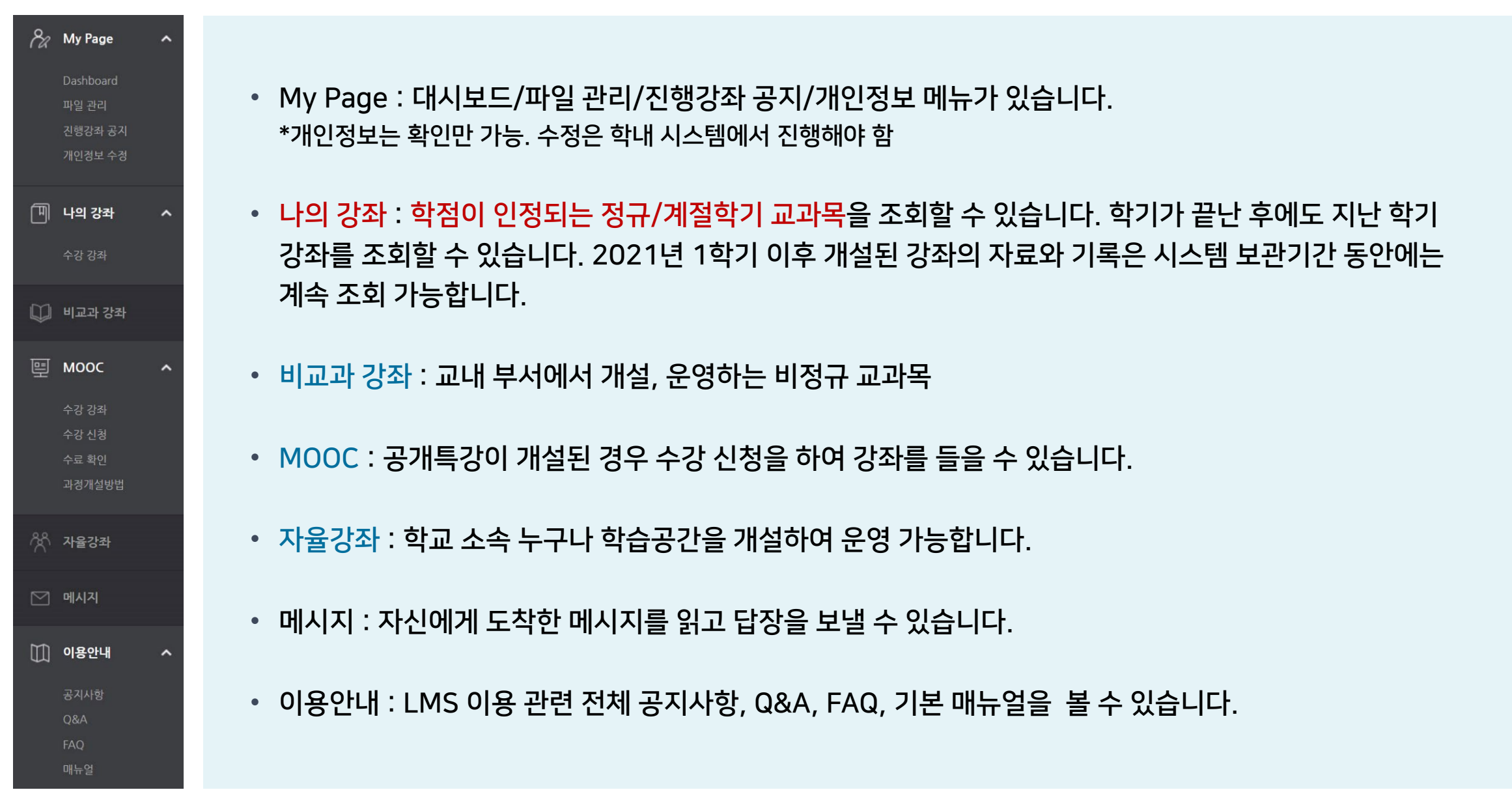

## <span id="page-14-0"></span>2-4. 강의실 홈 메뉴 소개 (1/2)

- ▶ 강의실에 입장하면 다음과 같은 화면이 나타납니다.
- 1 LMS 홈 LMS 메인 화면으로 이동
- 
- 2 강의실홈 현재 강좌의 홈화면으로이동
- 3 메인좌측메뉴 LMS 메인 좌측 메뉴와 같음
- 4 교수자정보 교수자(운영자) 및 조교 정보
- 5 공지사항 강좌내 공지사항등록시여기나타남
- 6 강의실기본메뉴
	- 강의정보: 참여자 목록
	- 성적/출석관리: 학습이력현황, 온라인출석부, 성적부, 평가비율관리 \*출석, 성적부는 LMS 강의실 활동에 대한 정보이며, 최종 정보는 학사시스템에서 별도로 반영해 주셔야 합니다.
	- 수강생 알림: 메시지 보내기, 이메일 보내기
	- 기타 관리: 강좌 설정, 팀 설정, 팀원, 문제은행, 강좌기록, 사용자 관리, 온라인출석부 설정 등
- 7 학습활동 현 강좌에등록한학습활동을 종류별로모아서확인 가능
- 8 고급설정 강좌 기록 보기, 가져오기 등
- <mark>9</mark>) 메뉴 숨기기 강의실 메뉴를 숨기거나 다시 펼칠 수 있는아이콘

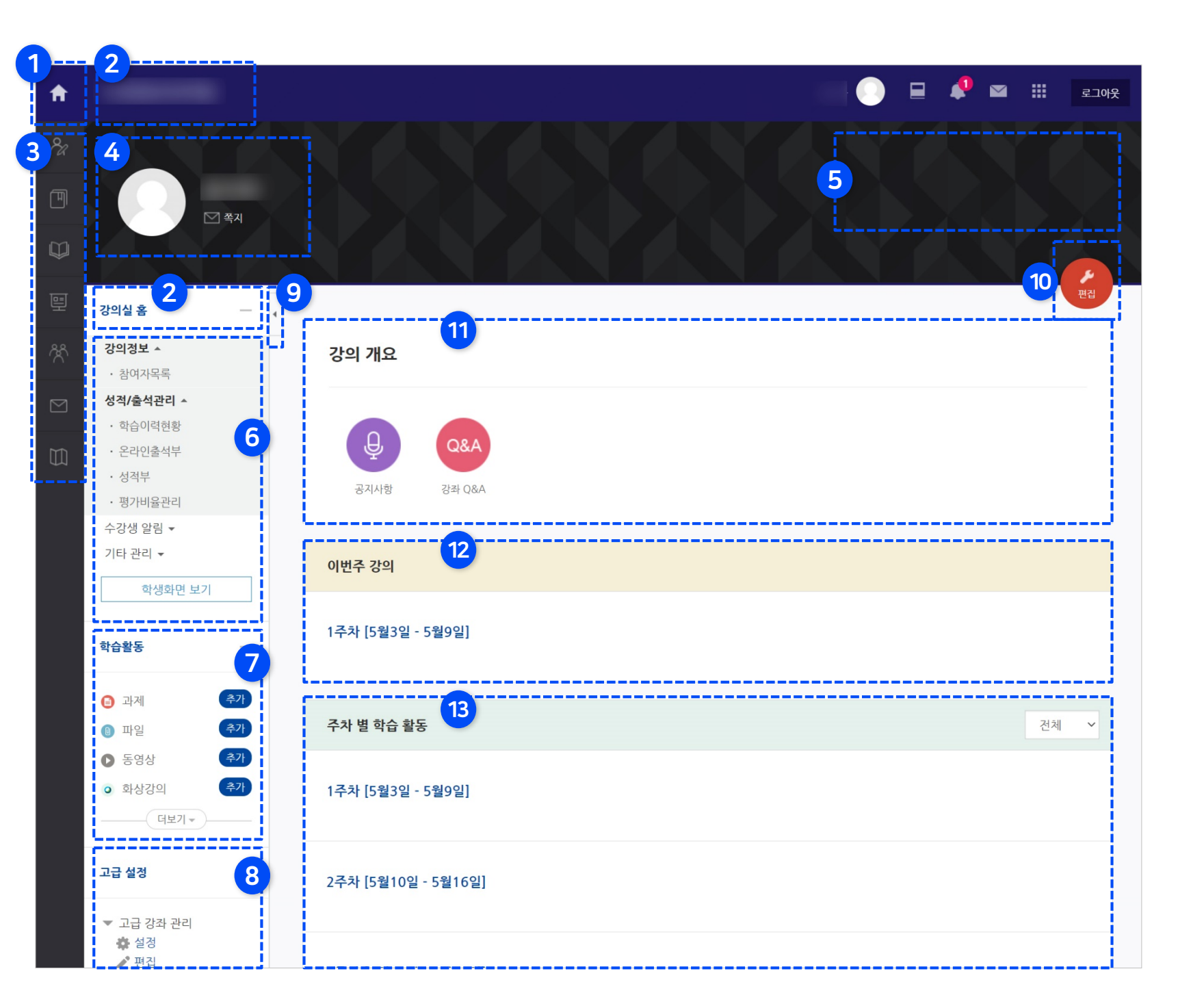

## 2-4. 강의실 홈 메뉴 소개 (2/2)

- 10 편집버튼 강좌에자료 등록/학습활동출제 시 이 버튼을 눌러 편집모드로 전환
- <mark>11</mark>) 강의개요 강좌 내 공지사항 및 질의응답 게시판이 생성되면 이곳에 나타납니다. 그 외 강의 소개나 주차 구분 없는 과제나 퀴즈, 자료등을자유롭게등록할수있습니다.
- <mark>12</mark> 이번주 강의 학사일정에 따른 이번 주차 학습 활동영역이맨 위에나타납니다.
- 13 주차별 학습활동 주차(토픽) 별로 학습활동 및 학습자료를등록할수 있습니다.
	- 동영상은 온라인출석부에서 설정한 기간에 따라 학습 기간이자동설정되며, 과제나퀴즈등의학습활동은 기한을서로다르게설정할수있습니다.

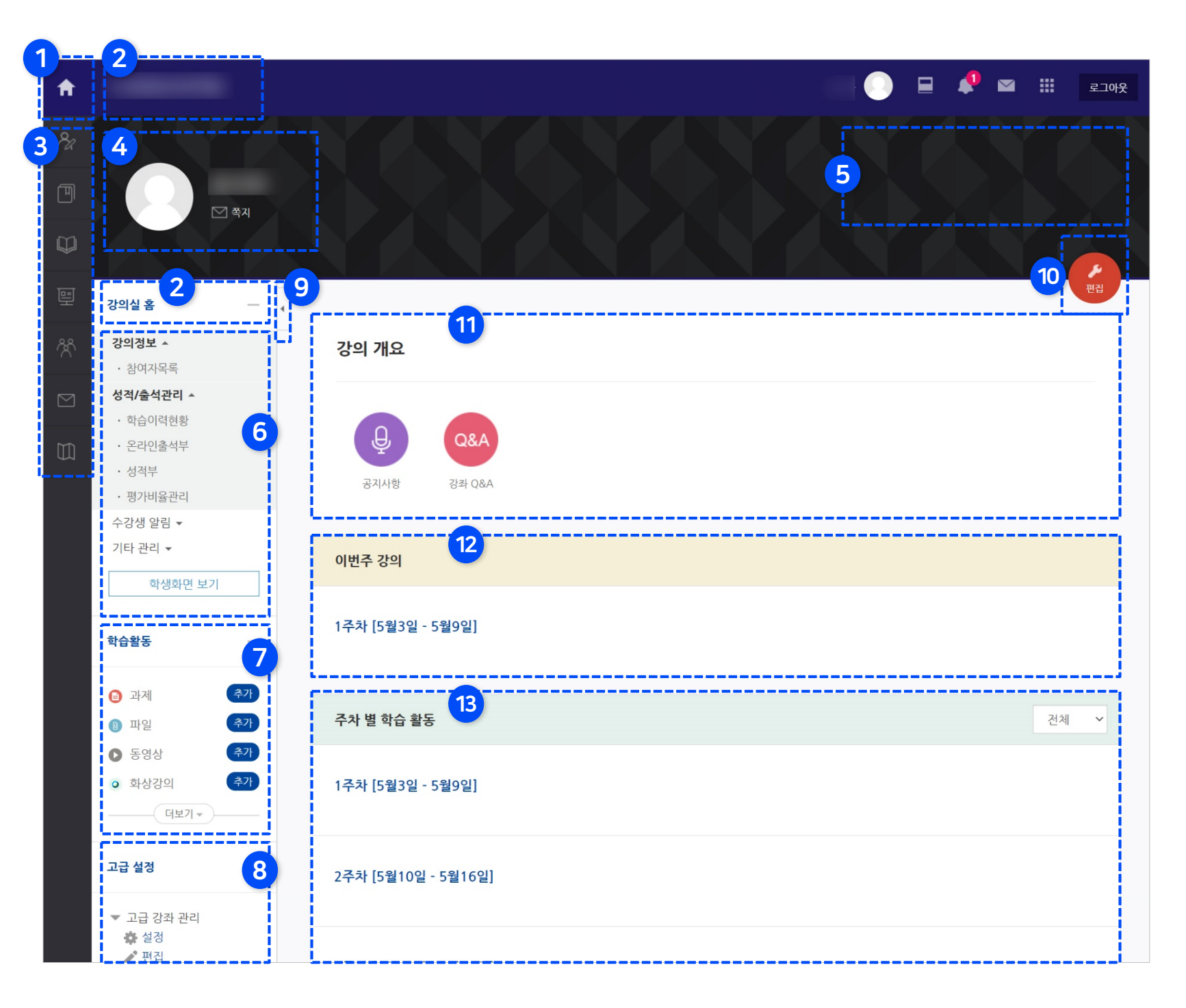

Part 2

## <span id="page-16-0"></span>2-5. 모바일 메뉴 소개

▶ 하단 메뉴에는 대화(메시지 기능), 알림, 일정, 더보기가 있습니다.

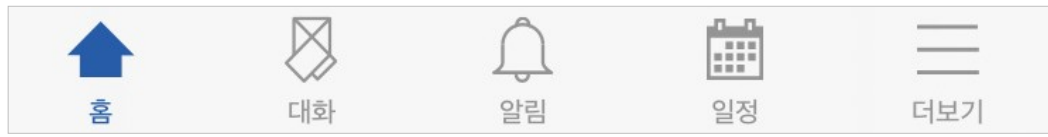

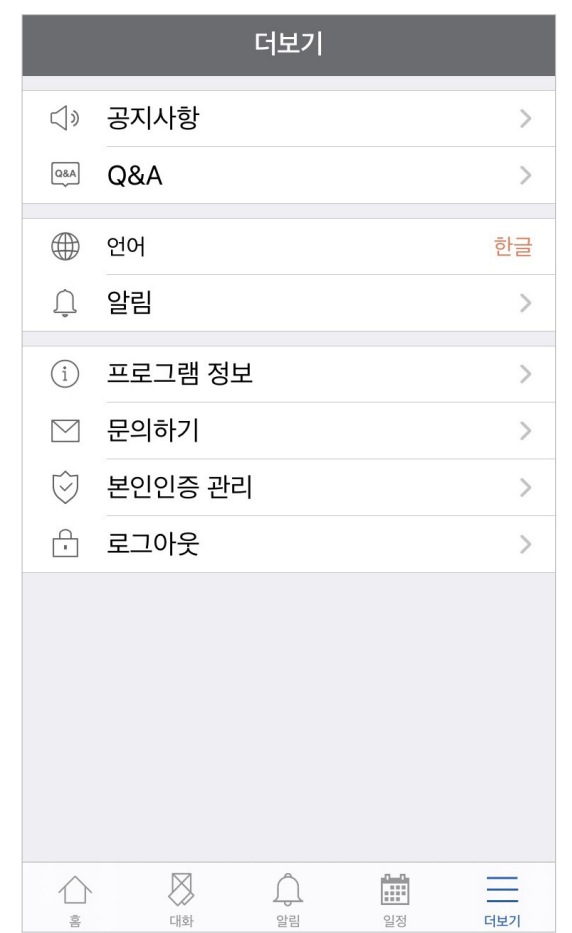

### ▶ 더보기를 클릭하면 언어 설정, 알림 설정을 할 수 있습니다. 그 외 공지사항과 문의하기, 로그아웃 등이 있습니다.

새로운 학기가 시작할 때 미리 설정을 변경할 항목들을 체크해보세요. 지난 학기 또는 다른 분반에 올려둔 자료가 있다면 '가져오기' 할 수도 있습니다.

# Part 3. 강의실 초기 설정

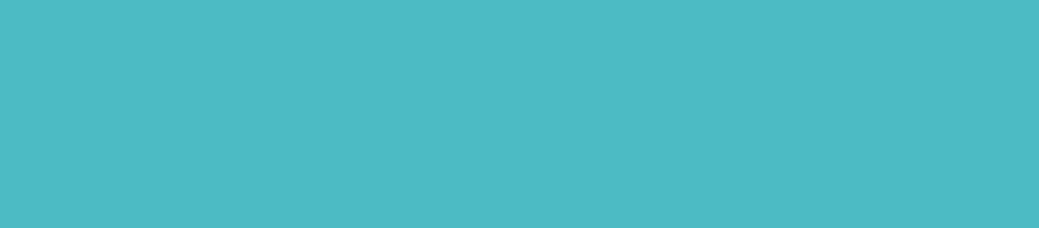

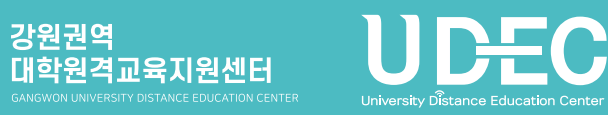

## <span id="page-18-0"></span>3-1. 강의실 알림 설정

▶ 개강일 1-2주 전부터 학습관리시스템과 연동하여 새 학기 교과목의 강의실이 만들어집니다. 개강 전에 교수자가 학습활동을 등록하고 삭제하는 과정 중에 학생들에게 알림이 가지 않길 원한다면 다음의 메뉴에서 설정해줄 수 있습니다. 개강 직전에는 다시 알림을 사용하도록 변경해주세요.

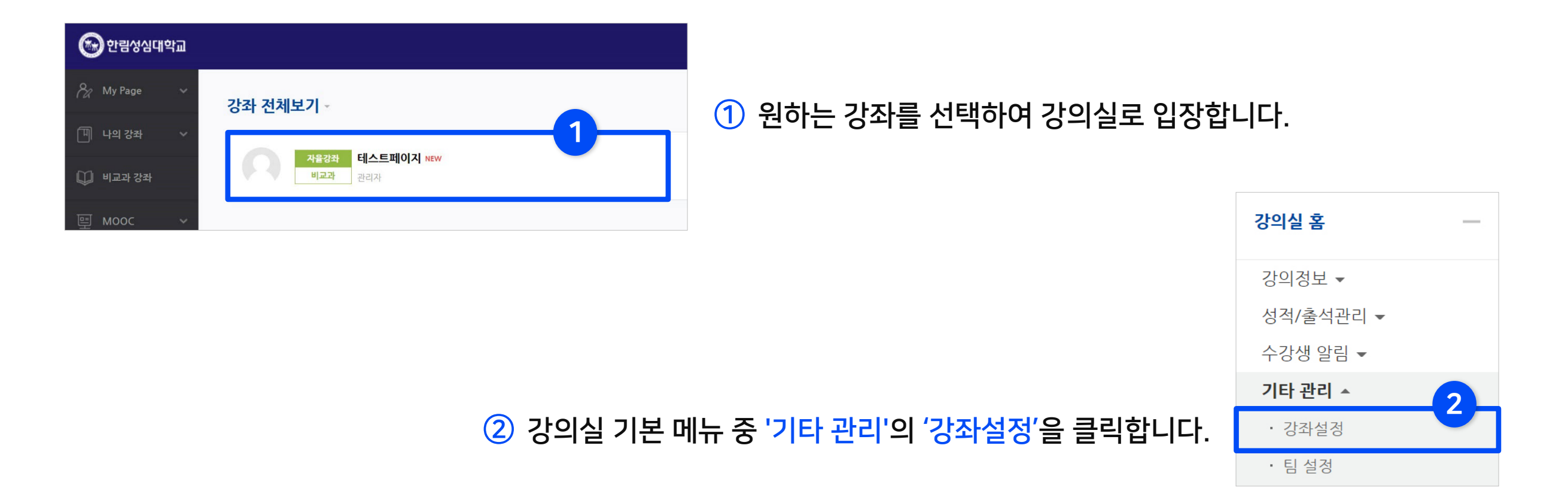

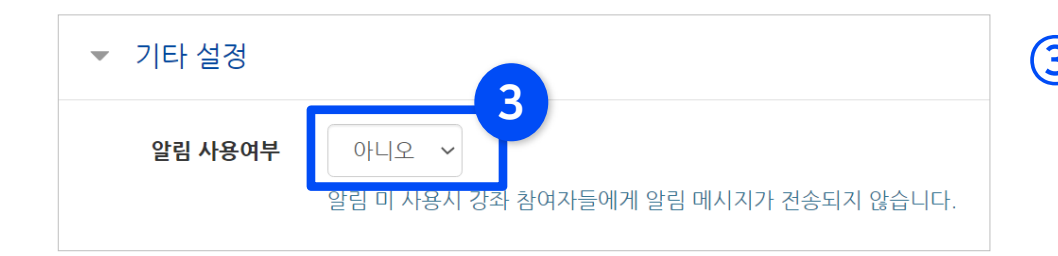

③ '기타 설정' 메뉴 클릭 후 알림 사용여부를 '아니오'로 변경한 뒤 아랫 쪽의 [저장] 버튼을 클릭하세요. 개강 전에 등록하는 자료와 학습활동에 대한 알림이 학습자에게 전송되지 않습니다.

## <span id="page-19-0"></span>3-2. 강좌 가져오기 (1/4)

▶ 지난 학기 혹은 다른 분반에 올려 둔 자료를 '가져오기' 기능으로 불러올 수 있습니다.

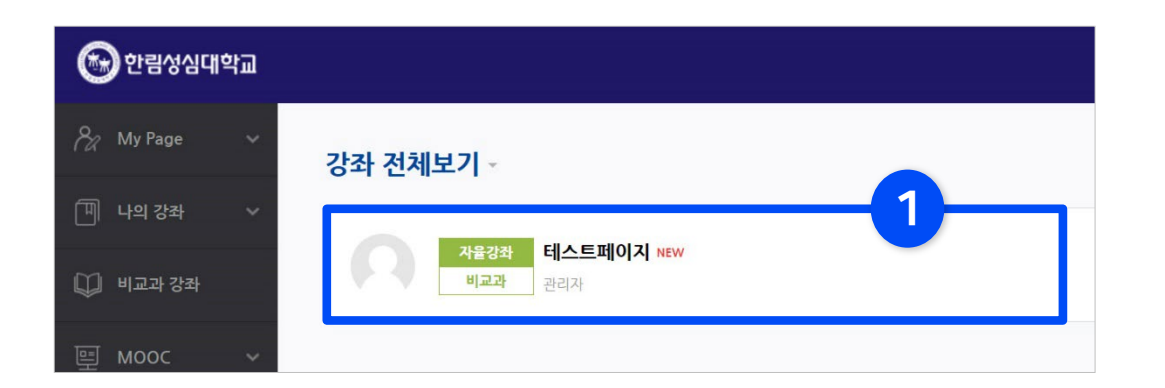

### $\overline{10}$  설정하려는 강좌를 클릭하여 강의실 홈으로 이동합니다. (※개강 전후로 강좌 목록에 현재 학기와 직전 학기의 강좌가 함께 나타날 수도 있습니다.)

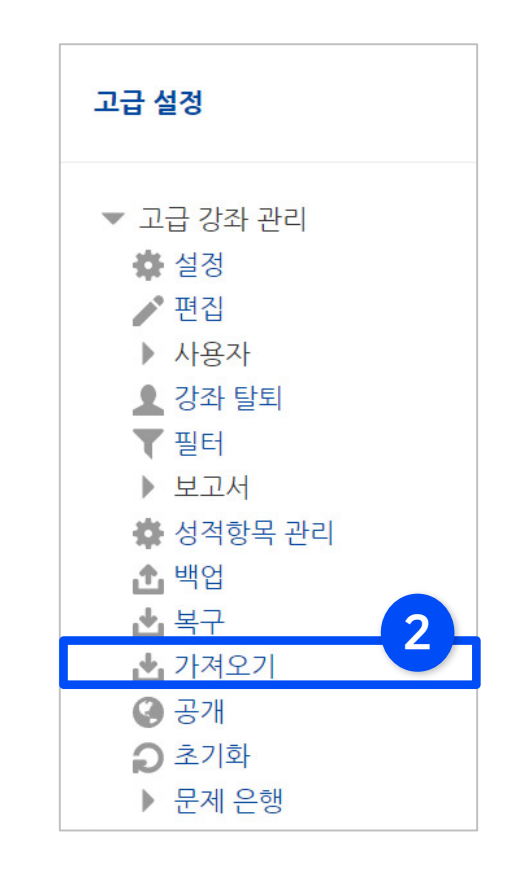

#### ② 좌측 하단 메뉴 '고급 설정' 에서 '고급 강좌 관리' > '가져오기' 를 클릭하세요.

#### 학습관리시스템(LMS) - 교수자 사용 안내서 ᅵ 1<mark>권. 기본 사용법 21</mark>

## 3-2. 강좌 가져오기 (2/4)

③ 자료를 불러오고 싶은 강좌를 선택합니다. 본인의 강좌 중 일부만 한 화면에 나타나므로 원하는 강좌가 보이지 않으면 강좌명을 검색해야 합니다.

- 띄어쓰기가 다르면 검색이 안될 수 있습니다
- 같은 이름의 강좌가 많을 경우 강좌명 약어를 확인하여 입력합니다.

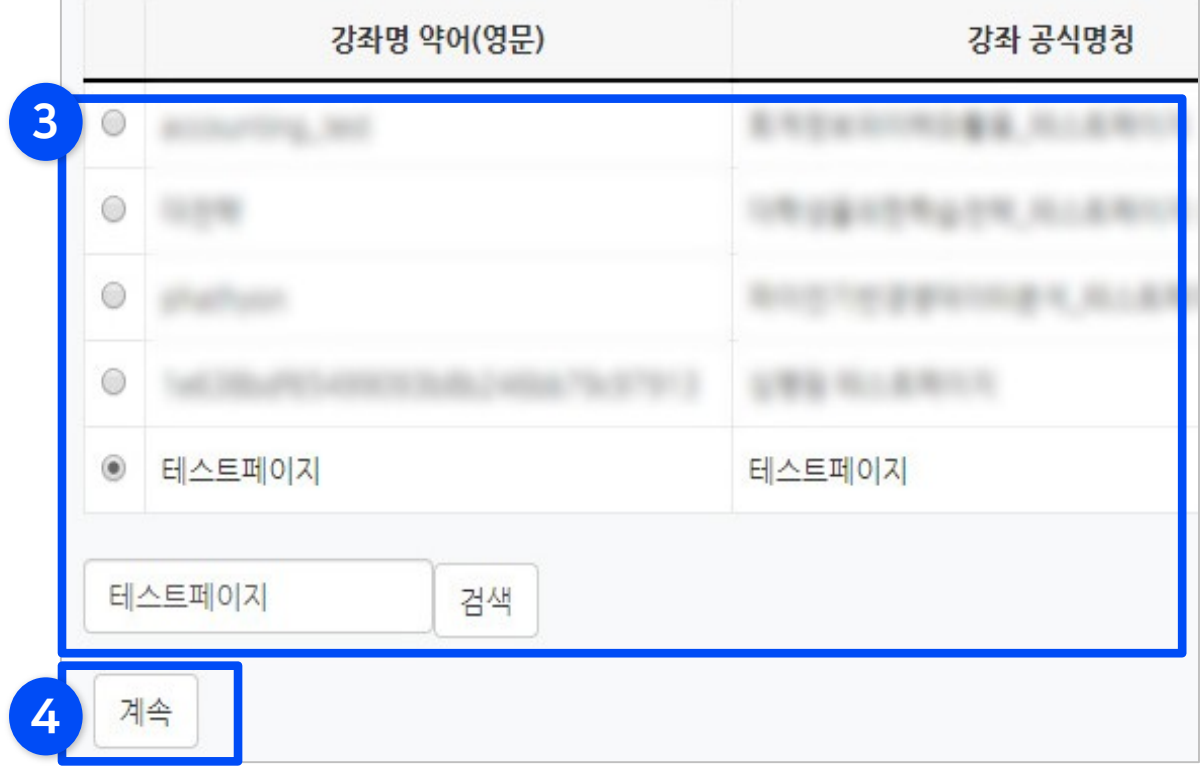

④ 선택 후 [계속] 버튼을 클릭합니다.

### ⑤ 가져오려는 항목의 체크 여부를 확인 후 [다음]을 클릭합니다.

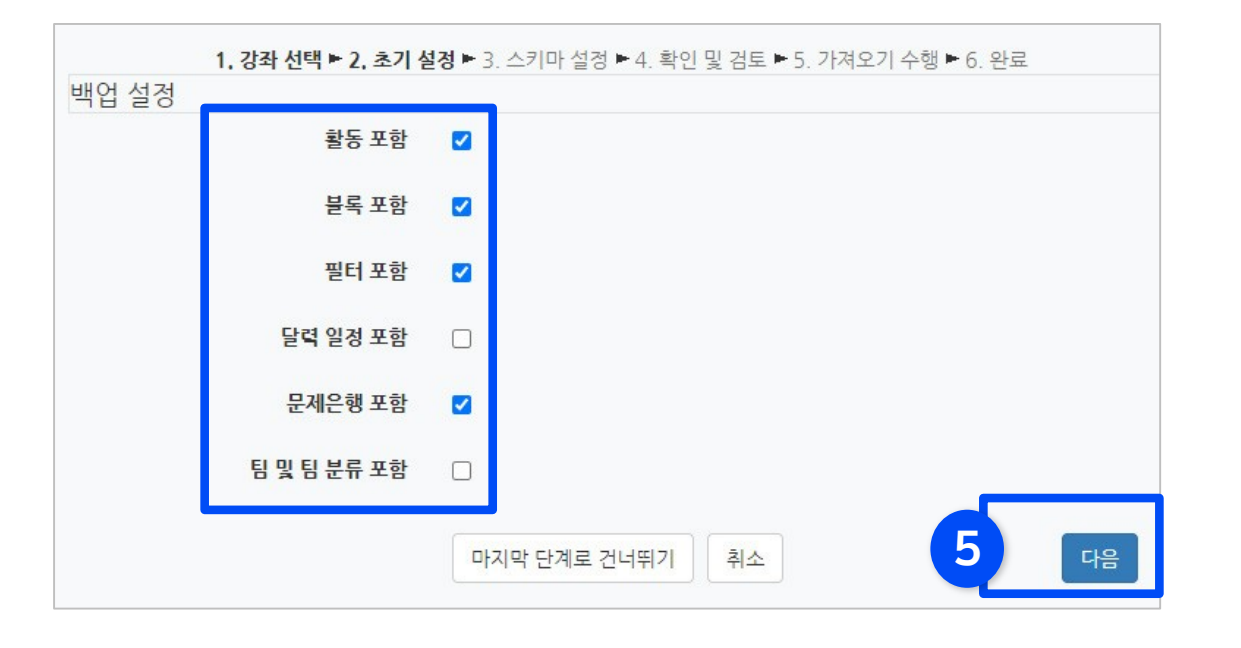

- 활동: 강의실에 등록된 강의, 자료, 과제, 퀴즈(문제 미포함) 등 - 블록, 필터는 선택의 여부에 크게 신경쓰지 않으셔도 됩니다. - 같은 학기의 경우는 선택, 다른 학기일 경우 선택 해제 - 문제은행: 강의실에 만들어 놓은 퀴즈/시험 문제들 - 팀 및 팀 분류: 강의실에 만들어 놓은 팀과 팀 분류(해제 추천)

\*강좌 전체를 그대로 복사한다면 팀 항목을 제외하고 모두 선택한 뒤  $\begin{bmatrix} 5 \end{bmatrix}$   $\begin{bmatrix} 1 & \cdots & 1 \end{bmatrix}$  여지막 단계로 건너뛰기' 클릭하세요.

- ⑥ 모든 활동이 선택되어 나타납니다. 가져오려는 것만 체크하고 필요 없는 항목은 체크를 해제합니다.
	- 상단의 선택에서 '모두' 또는 '없음'을 누르면 모든 활동을 전체선택하거나 해제할 수 있습니다.
- ⑦ 원하는 활동을 다 선택했으면 [다음]을 클릭합니다.

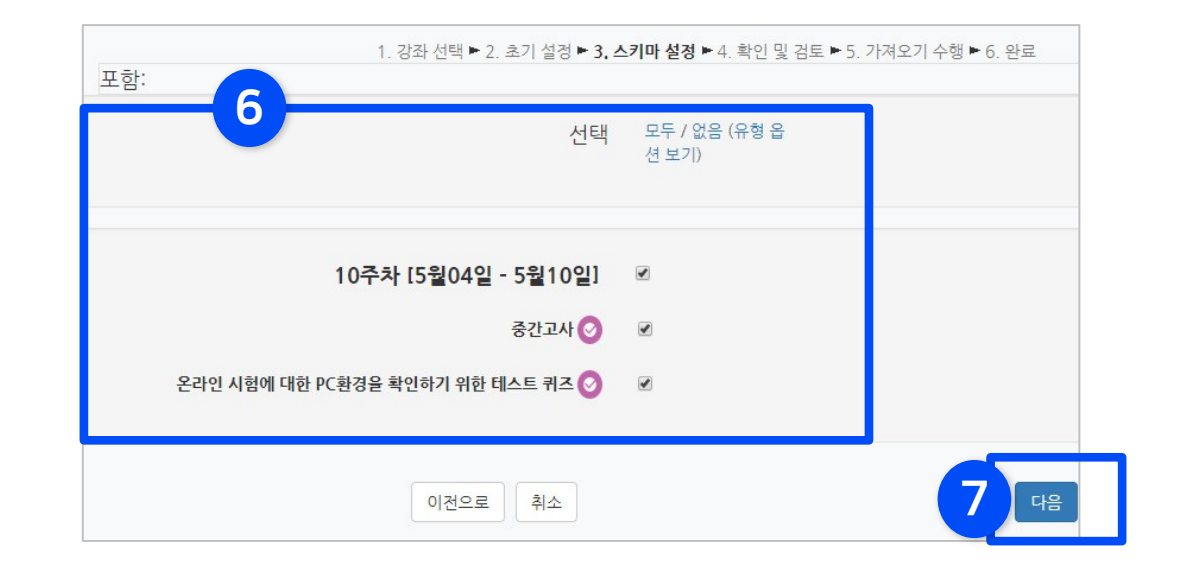

## 3-2. 강좌 가져오기 (4/4)

⑧ 가져올 항목이 맞게 선택되었는지 확인 후 [가져오기 수행]을 클릭합니다.

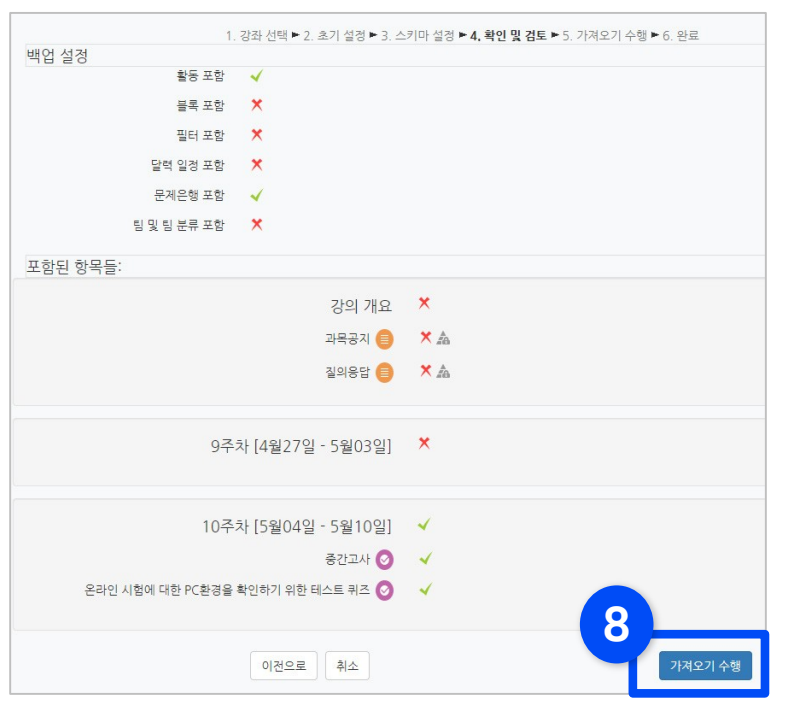

- 가져올 항목에는 연두색 체크가 표시되고 나머지는 빨간색 X 표시됩니다.
- 참고로 이전 단계의 선택을 변경하고 싶을 때는 가져오기를 처음부터 다시 시작하는 게 낫습니다. 이전으로 돌아가서 변경하고 되돌아오면 옵션이 제대로 나타나지 않을 때가 많기 때문입니다.

⑨ 잠시 기다리면 완료됩니다. [계속]을 클릭하여 강의실 홈으로 이동한 뒤 전체적으로 살펴보며 필요 없는 것은 삭제하고 설정(날짜, 제한 등)을 변경해줍니다. 나중에 공개하고 싶은 항목들은 '숨기기'로 설정해놓으면 됩니다.

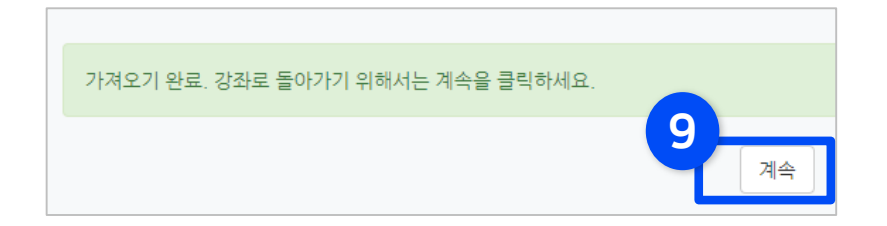

- 삭제/숨기기 방법 : 강의실 상단 우측의 (편집 아이콘)을 클릭하여 편집모드로 9 바꿔준 뒤, 각 활동명 우측에 있는 (톱니 아이콘) 클릭하고 삭제나 숨기기 선택

### <span id="page-23-0"></span>3-3. 강좌 형식, 영역 개수 설정

- ▶ 주차 별 학습 활동을 몇 개의 영역으로 구분하여 운영할 것인지 변경할 수 있습니다.
	- ① 강의실 기본 메뉴 중 '기타 관리'에서 '강좌설정'을 선택합니다.

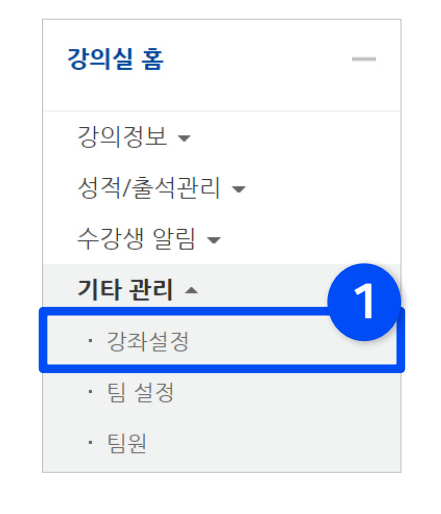

② '강좌 형식' 항목에서 '강좌 포맷'과 '주차/토픽 수'를 학습 상황에 따라 변경할 수 있습니다.

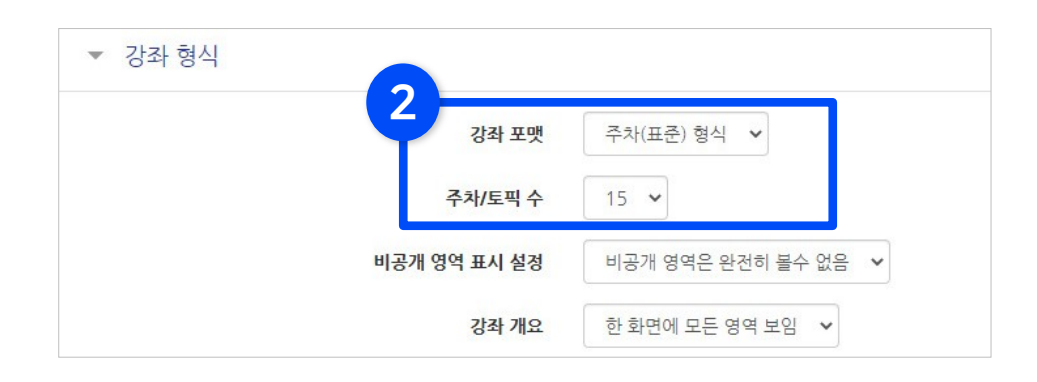

- 강좌 포맷 : 주차별로 진행되는 강좌는 '주차(표준) 형식'을 선택하고, 주제나 회차로 나누어 운영하려는 강좌는 '토픽(표준) 형식' 선택하세요. 기본적으로 학사일정에 따르기 때문에 '주차'로 되어 있습니다.
- 주차/토픽 수: 몇 주차로 또는 몇 개의 토픽으로 나눠 출석을 관리할 것인지 선택하세요.
- 계절학기 예시: 3주차로 설정하면 출결을 관리하기 불편하므로 '토픽(표준) 형식', 15개 영역으로 설정하면 좋습니다.

#### ③ 하단의 [저장] 버튼을 눌러 완료하세요.

### <span id="page-24-0"></span>3-4. 출석부, 지각기능 사용여부 설정

- ▶ 온라인출석부와 지각기능을 사용할 것인지 설정을 변경할 수 있습니다.
	- ① 강의실 기본 메뉴 중 '기타 관리'에서 '강좌설정'을 선택합니다.

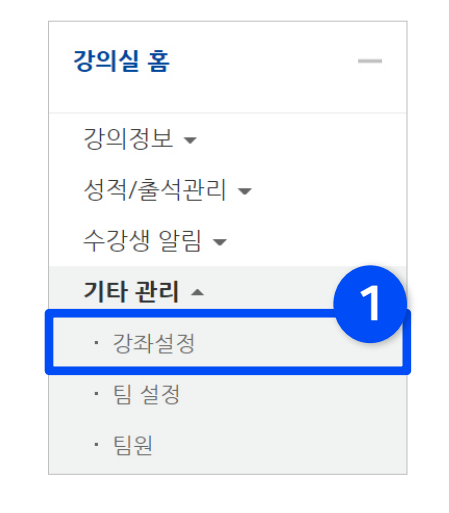

② '이수/진도설정' 항목에서 '온라인출석부 사용여부'와 '지각기능 사용여부'를 목적에 맞게 변경하세요.

※이수/진도 설정은 강좌의 유형(온라인 교과목/일반 교과목)에 따라 자동으로 기본 설정이 되어 있습니다. 온라인 교과목은 온라인출석부를 기본적으로 사용합니다.

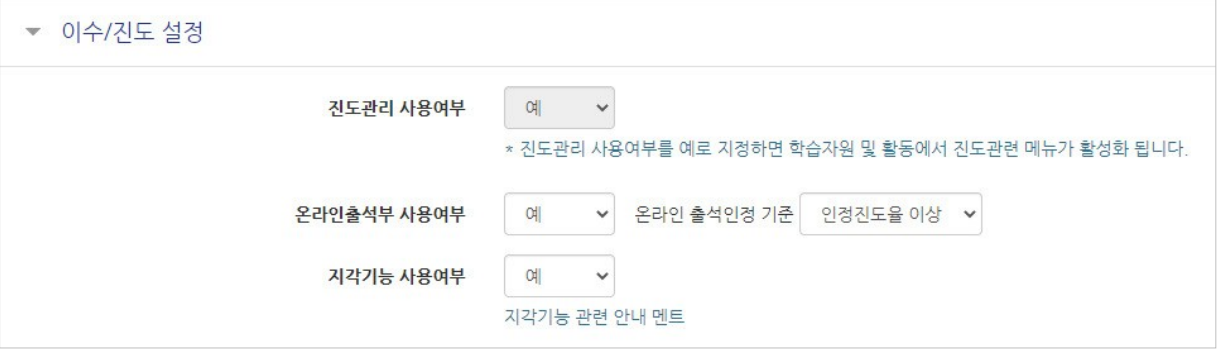

③ 하단의 [저장] 버튼을 눌러 완료하세요.

## <span id="page-25-0"></span>3-5. 온라인출석부 설정 (출석인정기간) (1/2)

▶ 온라인 교과목은 강의 동영상 시청 기록을 출결에 반영하여 관리하게 됩니다. 주차별로 출석이 인정되는 기간을 자유롭게 변경할 수 있습니다.

※기본적으로 학사일정에 맞게 되어 있습니다.

① 강의실 기본 메뉴 중 '기타 관리'에서 '온라인출석부설정'을 선택합니다.

② 출석 점수, 차감 점수와 주차별로 출석으로 인정되는 학습기간을 설정한 뒤 맨 아래의 [저장]을 클릭하세요.

- 출석(지각) 인정범위 : 강의 동영상의 몇 퍼센트를 학습했을 때 출석으로 인정되는지에 대한 설정.

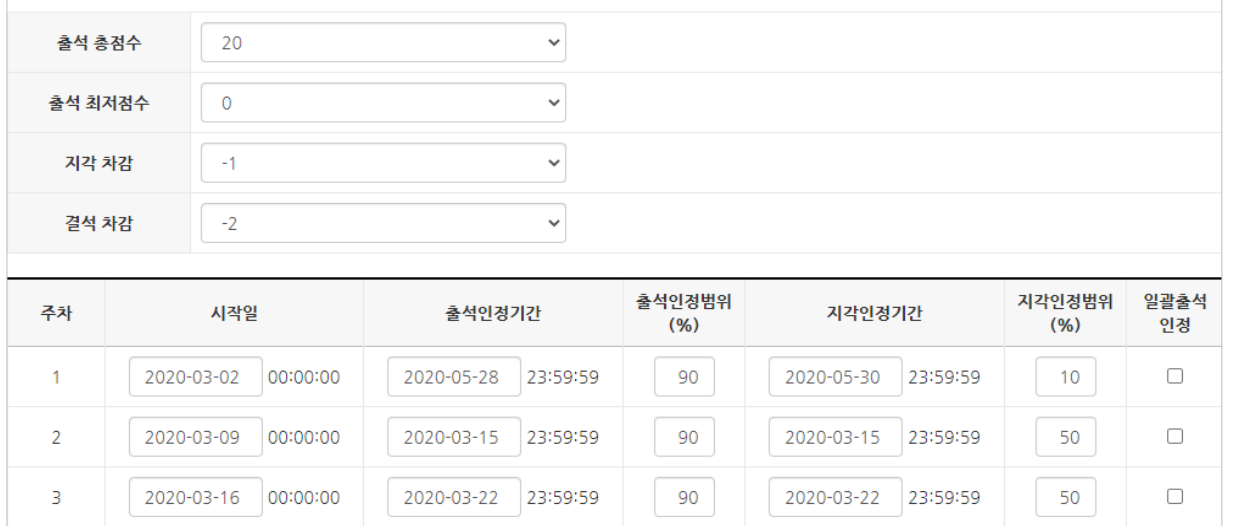

※ 학기 시작 후 진행중인 주차에 동영상을 추가로 올리게 되면 출석인정기간이 자동 반영되지 않는 문제가 발생할 수 있습니다. 해결 방법은 온라인출석부설정 메뉴에 들어와 맨 아래의 [저장] 버튼만 한번 눌러주면 기간이 적용됩니다.

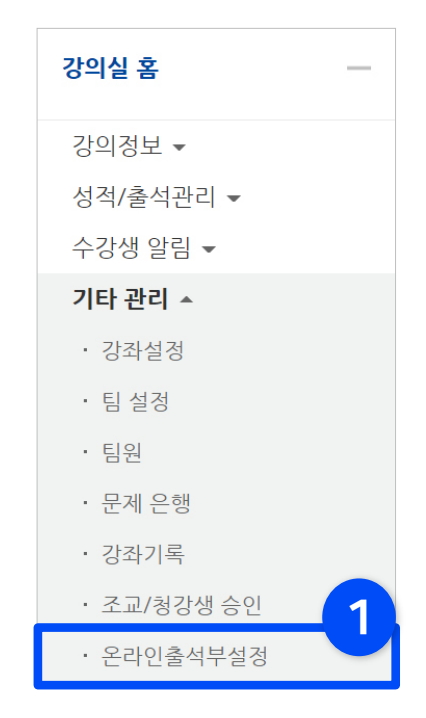

## 3-5. 온라인출석부 설정 (출석인정기간) (2/2)

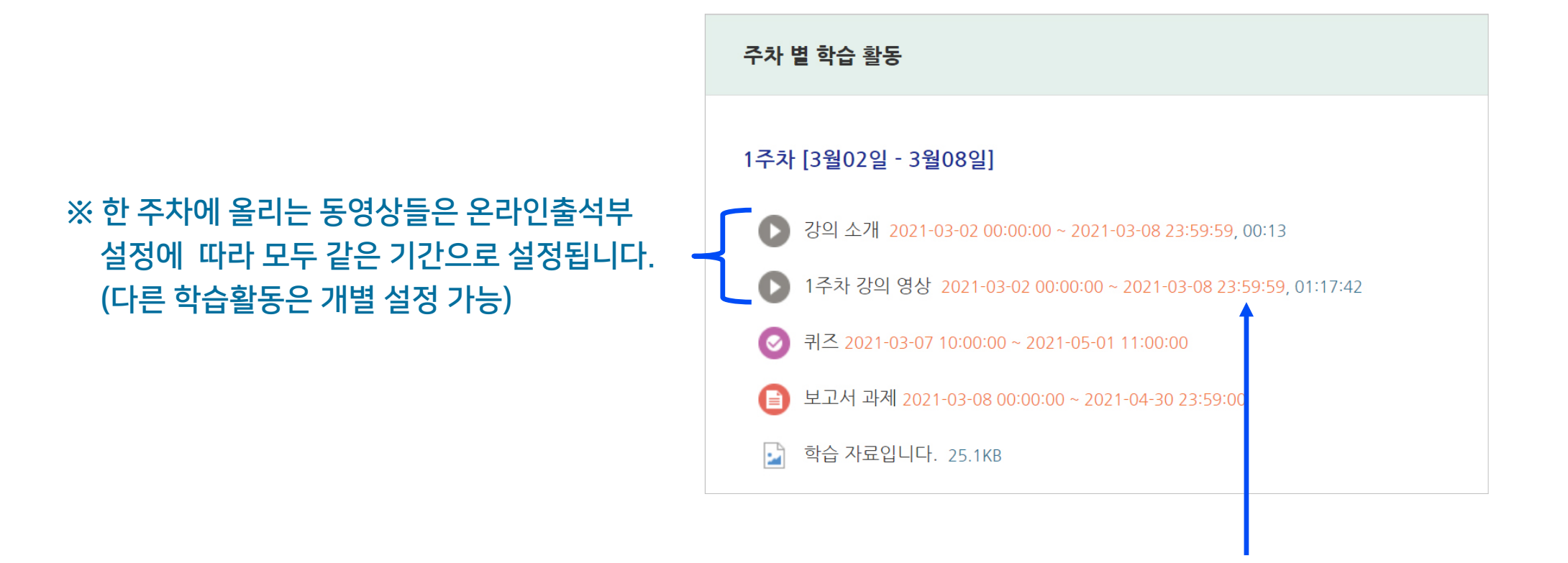

#### ※ 온라인출석부에서 설정된 출석가능 기간은 동영상 우측의 붉은 글씨로 표시됩니다.

Part 3

## <span id="page-27-0"></span>3-6. 주차 별 영역명 변경 (1/2)

- ▶ 주차 별 학습 활동의 영역명은 학사일정에 따라 자동으로 주차와 기간이 표시됩니다. 이를 다른 문구로 변경할 수 있습니다.
	- ※ 참고로 '온라인출석부설정'에서 학습기간을 변경한 경우 영역명이 같이 바뀌는 것이 아니므로, 혼동 방지를 위해 따로 수정해주는 것이 좋습니다.

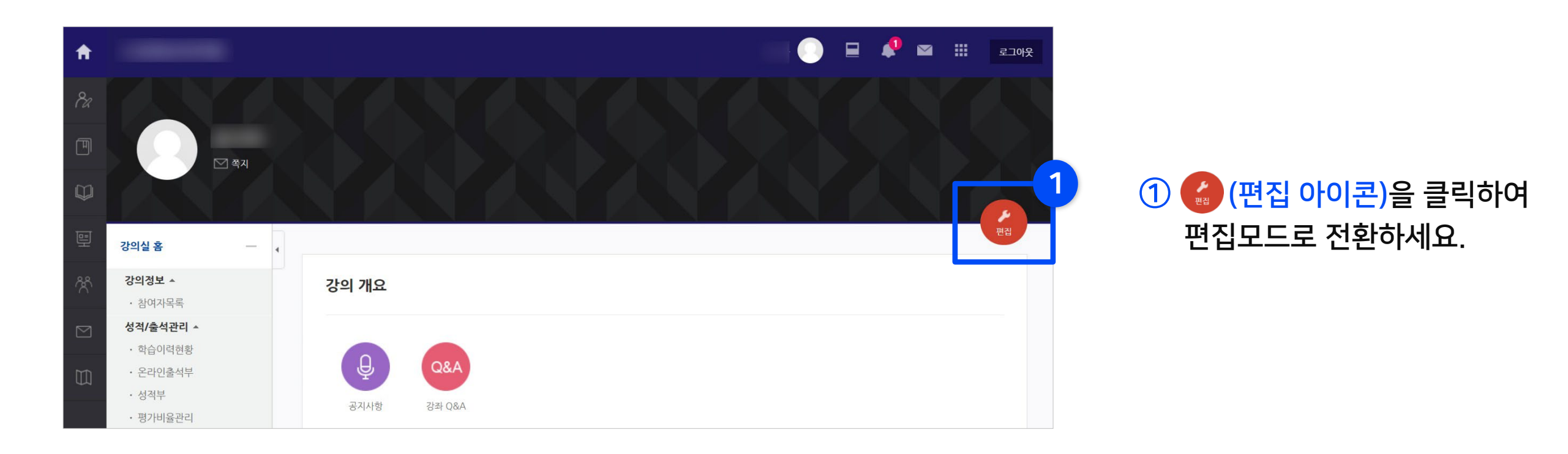

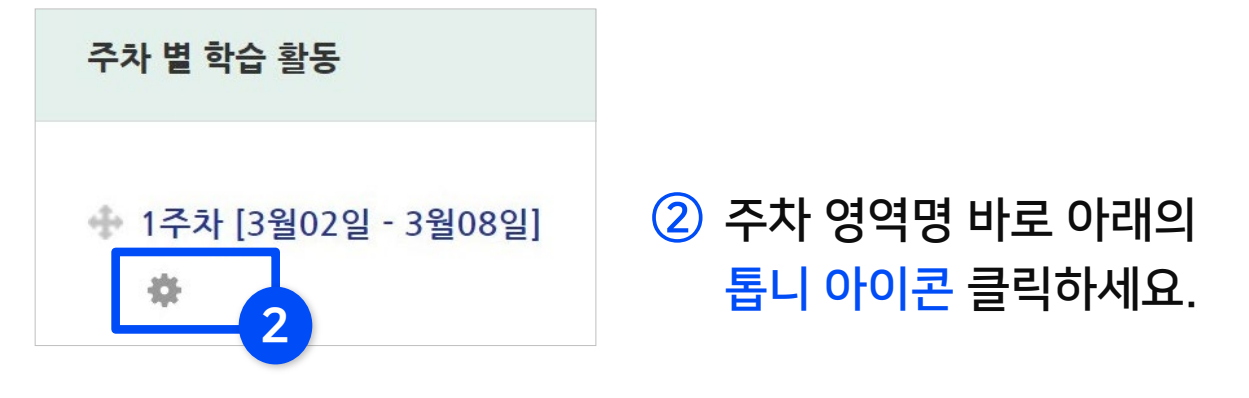

Part 3

### ④ 하단의 [저장] 버튼을 눌러 완료하세요.

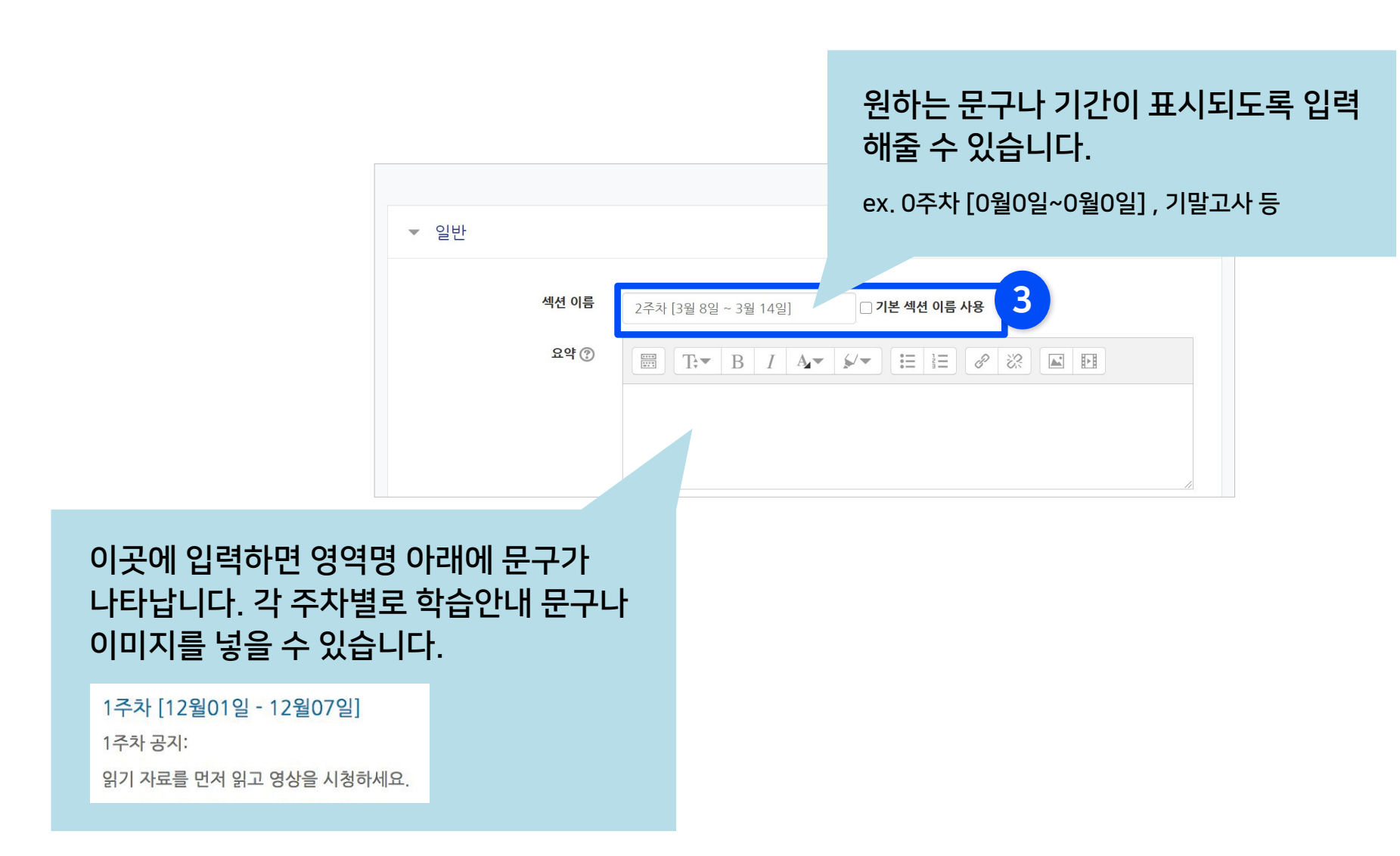

③ '기본 섹션 이름 사용'의 체크박스 해제 후 '섹션 이름'에 원하는 내용 입력

※ 기본값으로 되돌리려면 다시 체크박스에 체크 후 저장하세요.

## <span id="page-29-0"></span>3-7. 강의 개요 관리 (1/2)

- ▶ 과목공지, 질의응답 게시판은 보통 강의개요 부분에 기본 생성되지만, 없거나 삭제된 경우 아래처럼 만들어 줄 수 있습니다.
	- $<sup>1</sup>$  강의실 우측 상단의</sup> 4 편집 아이콘을 클릭하여 편집모드로 전환하세요.
	- ② 강의개요 영역에 있는 [자료 및 활동 추가]를 클릭하세요.

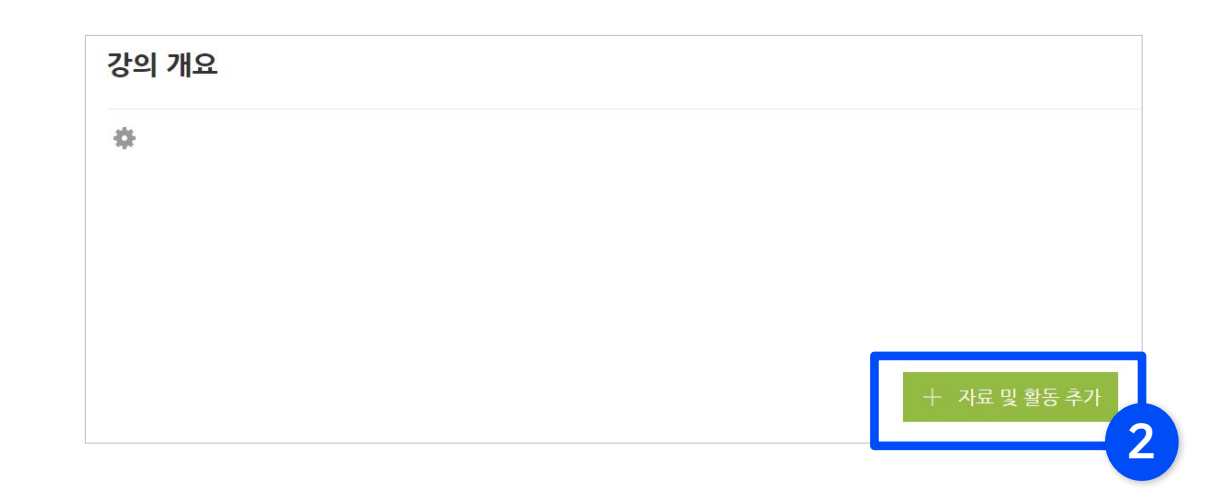

### ③ [게시판] 클릭

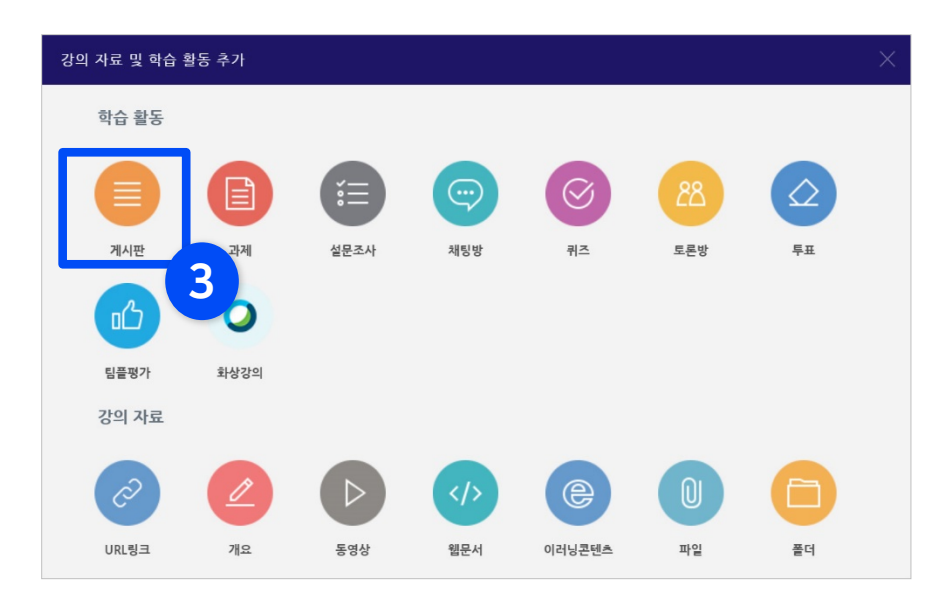

④ 제목 입력 후 게시판 타입을 선택하고 맨 아래의 [저장]을 눌러 완료하세요.

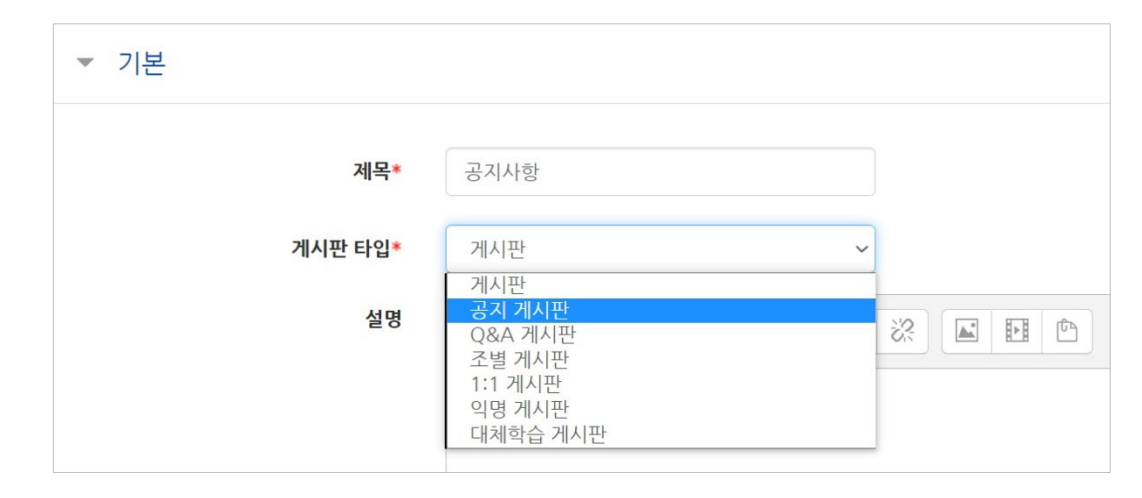

※선택에 따라 기본 설정이 자동으로 변경됩니다.

## 3-7. 강의 개요 관리 (2/2)

▶ 강의 개요에 강의 소개하는 글이나 중요한 사항을 올려 두어 눈에 띄게 할 수 있습니다.

 $<sup>1</sup>$  강의실 우측 상단의</sup> 4 편집 아이콘을 클릭하여 편집모드로 전환하세요.

② 강의 개요 제목 아래에 있는 톱니 아이콘을 클릭하세요.

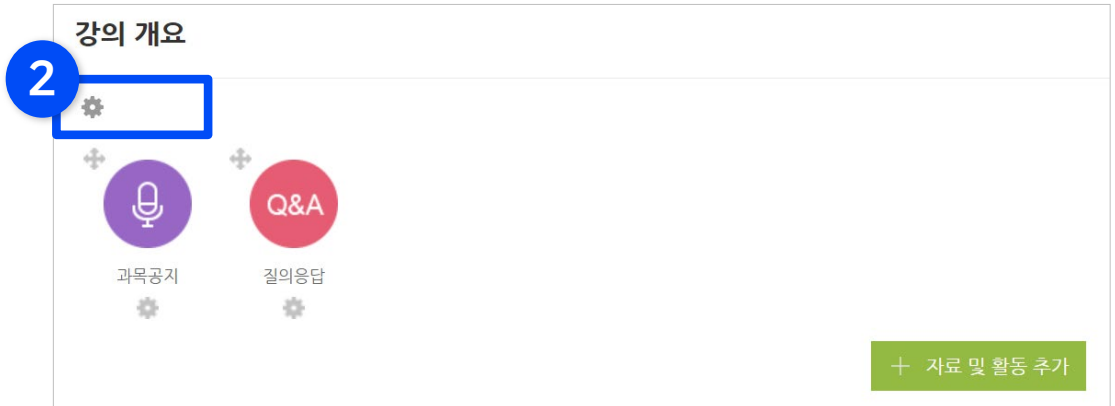

③ '요약'란에 글을 작성하고 [저장] 버튼을 클릭하면 강의 개요에 나타납니다.

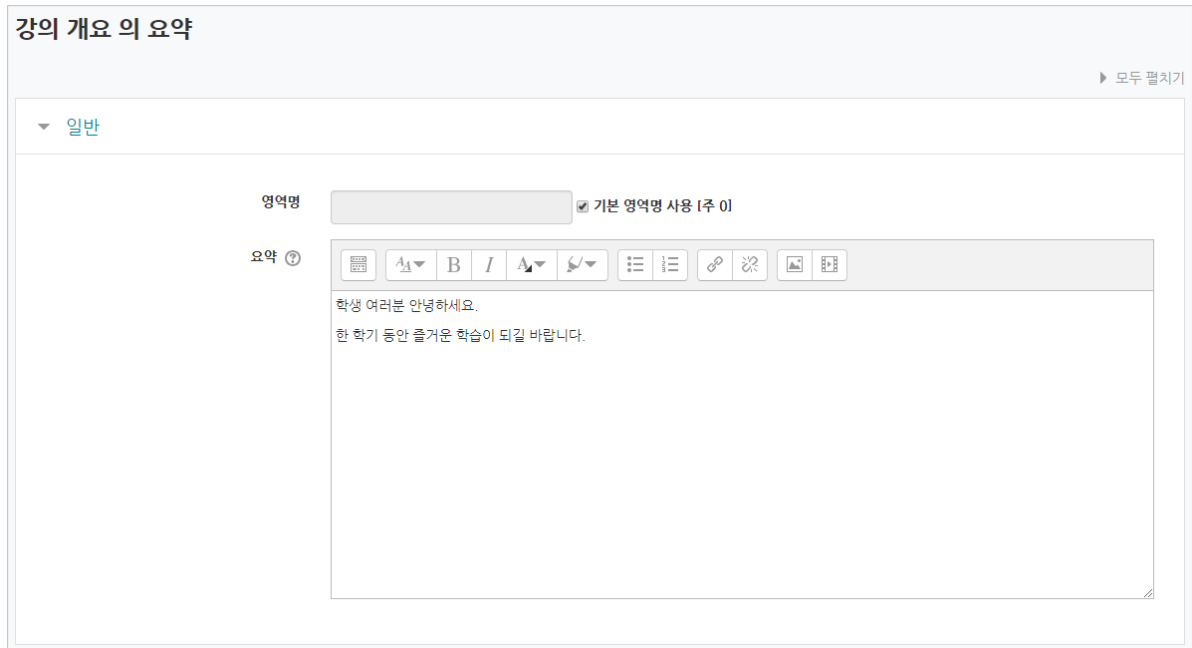

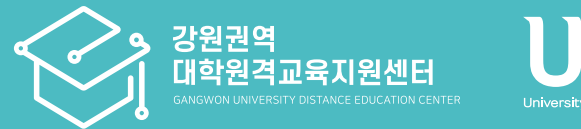

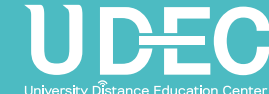

# Part 4. 사용자 관리 및 알림전송

사용자를 추가/삭제하거나 역할을 변경할 수 있습니다. 강의실 내 구성원에게 알림을 전송할 수 있습니다.

### <span id="page-32-0"></span>4-1. 참여자 목록 확인

▶ 수강신청을 통해 강좌를 수강하는 학습자 외에도 청강생, 조교 등 강좌에 참여하는 모든 사용자를 확인할 수 있습니다.

① 강의실 기본 메뉴 중 '강의정보' > '참여자목록'을 선택하세요.

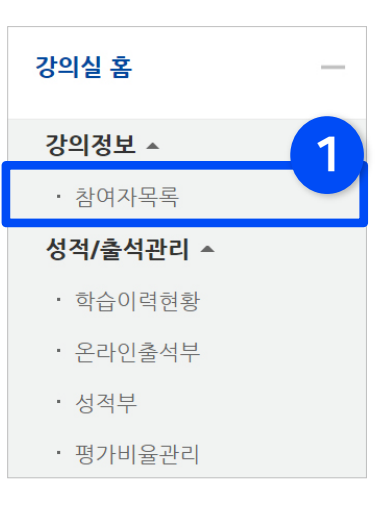

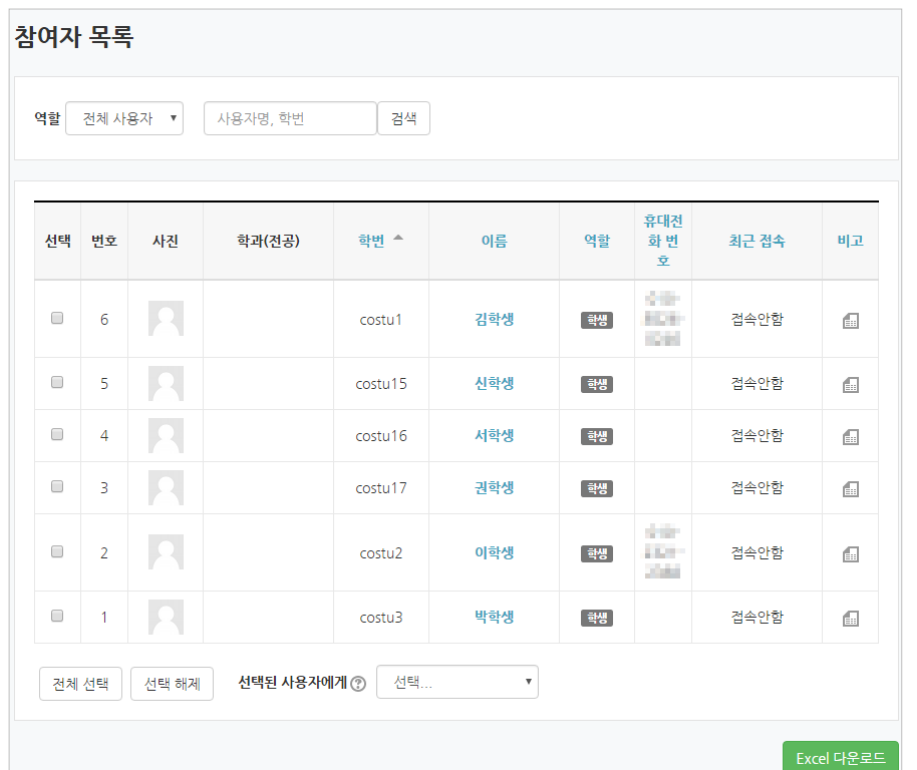

Part 4

※ 참고로 개인정보 보호를 위해 학습자의 화면에서는 다른 사용자의 개인정보가 별표(\*)로 비공개 처리됩니다.

### <span id="page-33-0"></span>4-2. 사용자 등록 (1/2)

#### Part 4

### ▶ 새로운 사용자 등록하는 방법 (ex.조교, 청강생)

① 강의실 좌측 하단 메뉴 '고급 설정'에서 '고급 강좌 관리' > '사용자' > '사용자 관리' 선택하세요. 1

② [사용자 등록] 클릭하세요.

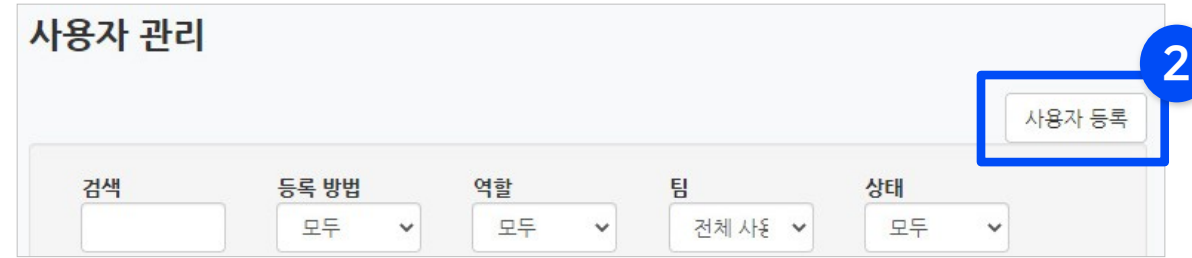

③ '역할 부여'를 원하는 항목 선택하세요.

※ 교과목을 수강 신청한 학생 명단은 학사정보와연동되어 반영되기 때문에, 특별하게 수동으로 등록해야 되는 학생의 경우에는 '청강생'으로 등록하면 정보가 소실되지 않음

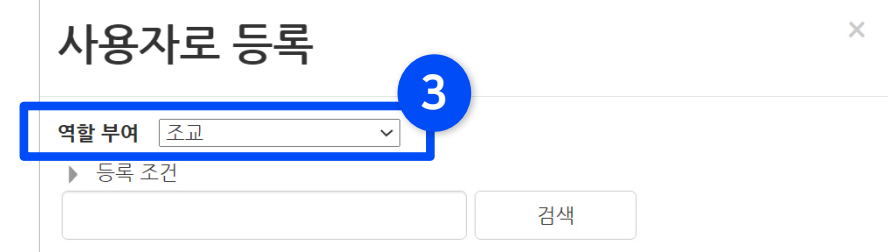

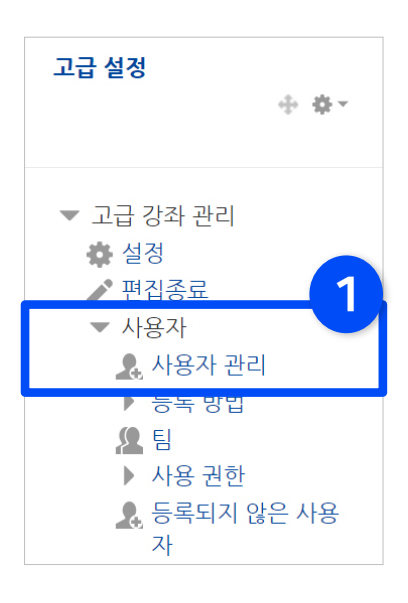

#### 학습관리시스템(LMS) - 교수자 사용 안내서 ᅵ 1<mark>권. 기본 사용법  $\,35$ </mark>

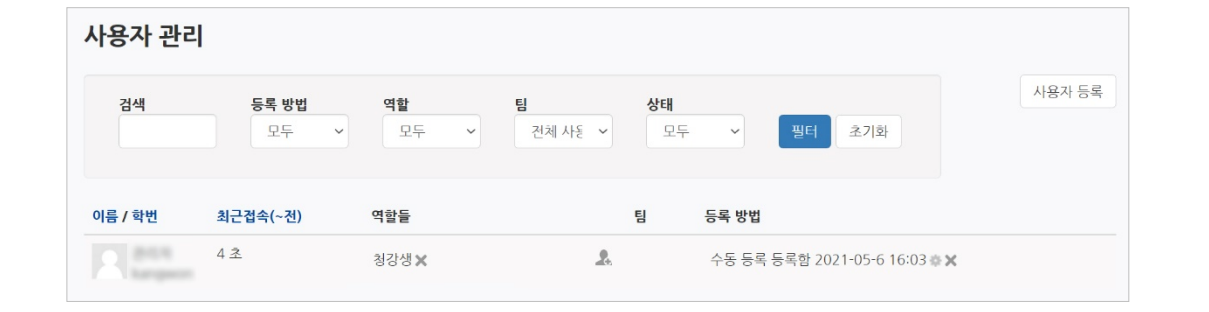

※ 잘 등록되었는지 확인하고 싶으면 '검색' 란에 정보 입력 후 [필터] 버튼을 눌러 사용자를 찾아보세요.

※이미 등록된 사용자는 검색되지 않음. (등록된 사용자의 역할 변경은 뒷장 참고)

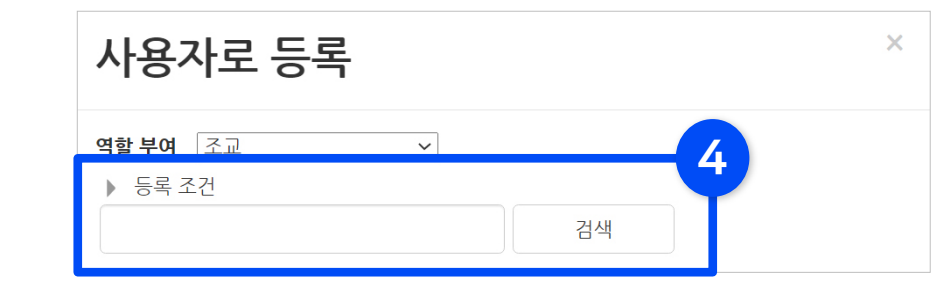

### ④ '등록 조건'에 사용자 정보(이름/학번/교번) 입력 후 [검색] 클릭

⑤ 검색 결과가 나오면 [등록] 클릭 후 ⑥ [사용자 등록 종료] 클릭

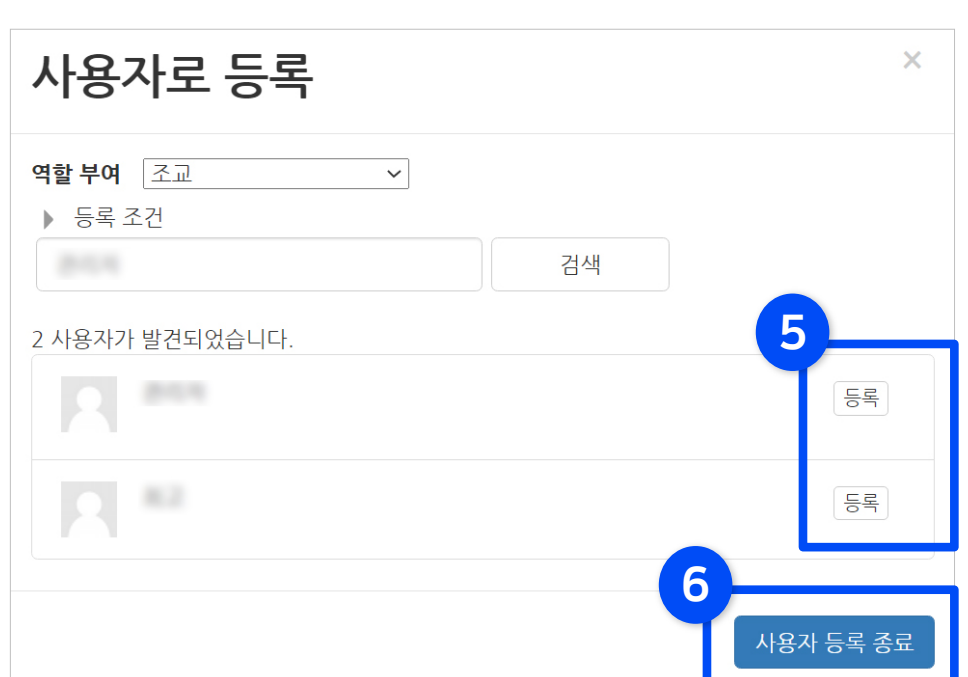

### 4-2. 사용자 등록 (2/2)

사용자 등록

④ 원하는 사용자의 [역할들] 항목에 있는 여백을 클릭하세요.

4

2 3 역할 팀 상태 등록 방법 검색 모두 모두 전체 사 는 > 모두 필터 초기화

역할들

청강생×

② '검색' 란에 사용자 정보를 입력하거나, 역할 등의 조건을 지정해 준 뒤 ③ [필터]를 클릭하세요.

# ① 강의실 좌측 하단 메뉴 '고급 설정'에서 '고급 강좌 관리' > '사용자' > '사용자 관리' 선택하세요. 1

팀

 $\mathcal{L}_\mathrm{b}$ 

등록 방법

수동 등록 등록함 2021-05-6 16:03 ★ ※

▶ 등록된 사용자의 역할 변경/삭제하기

사용자 관리

이름 / 학번

 $-20000$ 

**The report** 

최근접속(~전)

4초

<span id="page-35-0"></span>4-3. 사용자 역할 변경/삭제 (1/2)

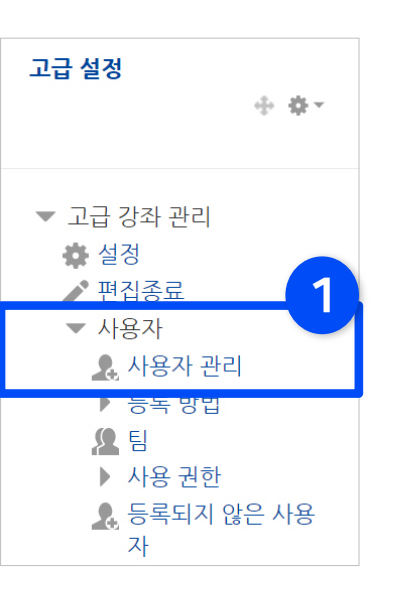

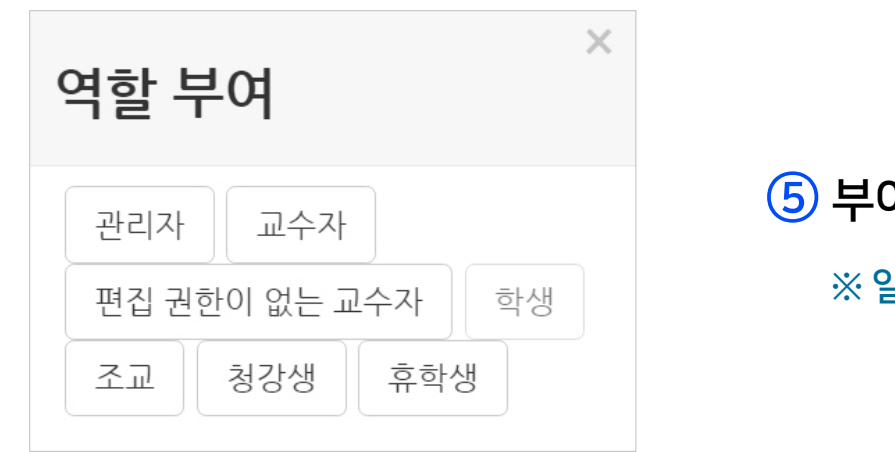

#### ⑤ 부여할 역할을 선택합니다.

※ 일반 교과는 학사정보를 불러오므로 일반 학생으로는 선택되지 않습니다.

#### ⑥ 필요 없는 역할을 삭제하려면 X를 클릭 후 [제거] 를 선택하면 됩니다.

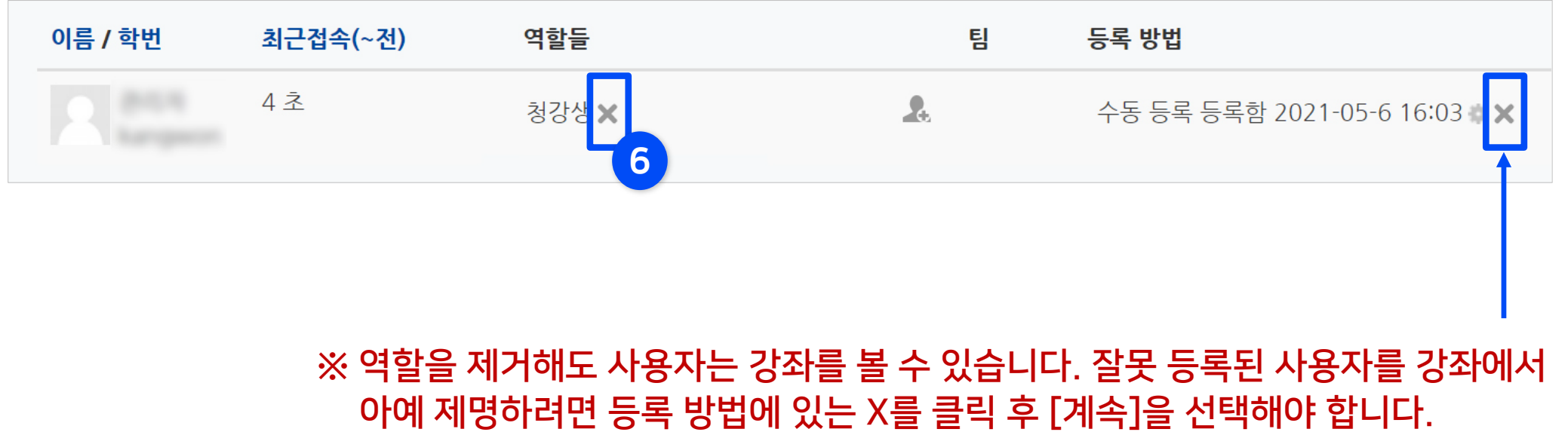

## <span id="page-37-0"></span>4-4. 알림 보내기 (1/2)

▶ 강의실 기본 메뉴 중 '수강생 알림' 에서 메시지나 이메일을 학생 전체에게 또는 개별적으로 선택하여 보낼 수 있습니다.

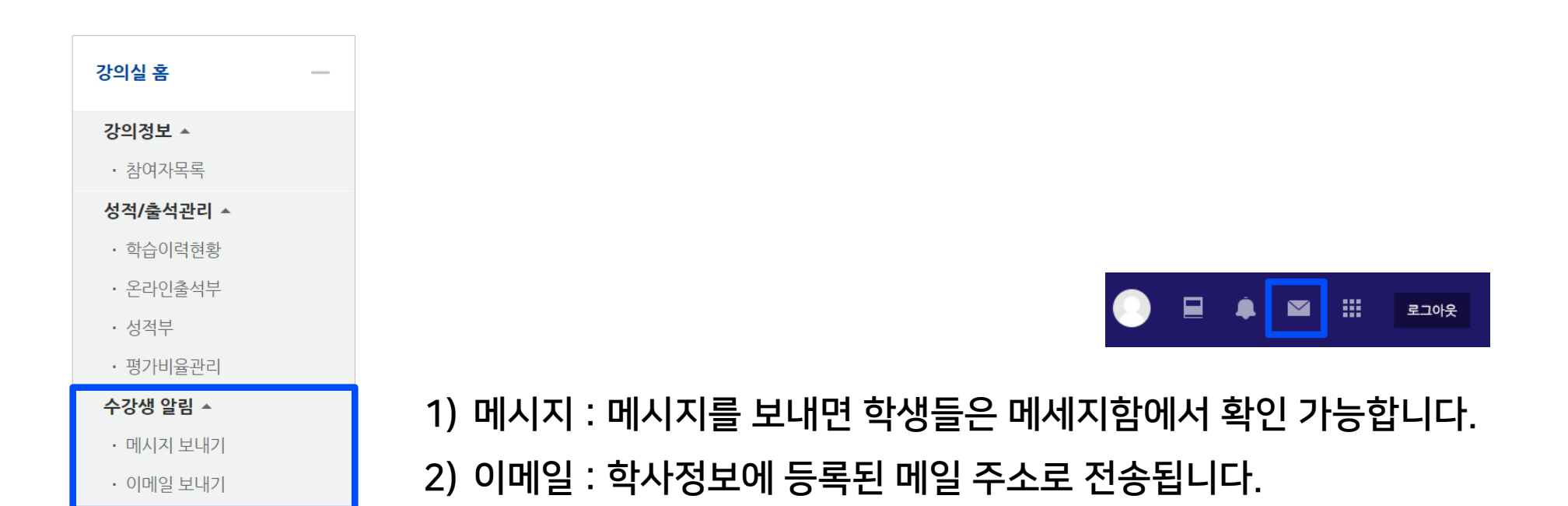

### 4-4. 알림 보내기 (2/2)

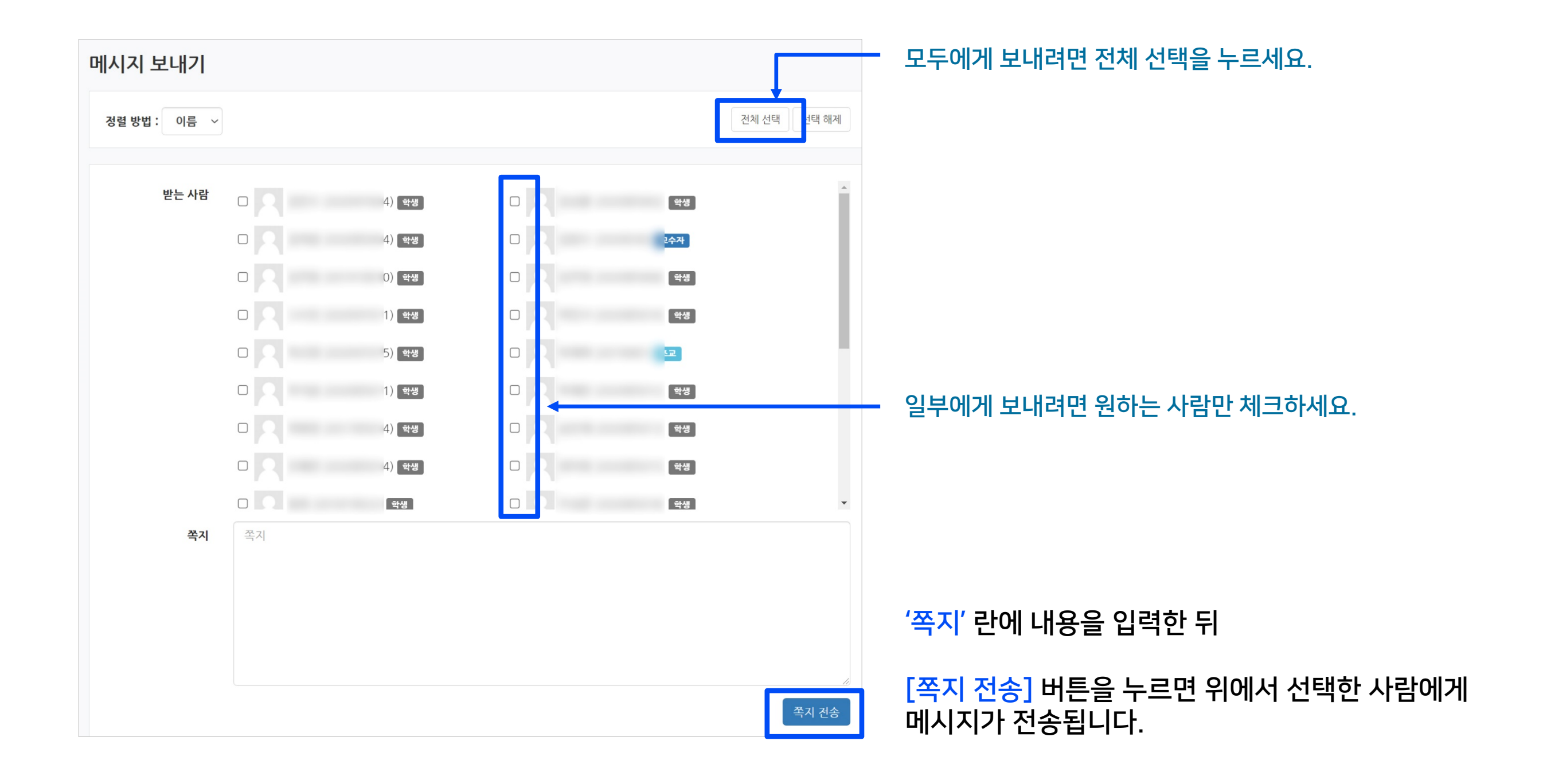

Part 4

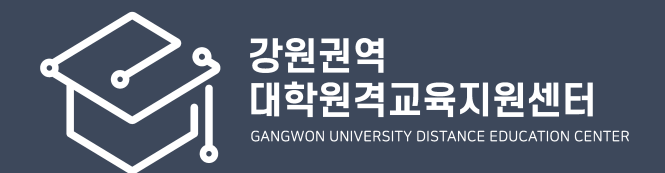

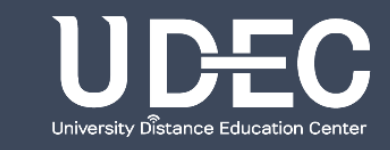